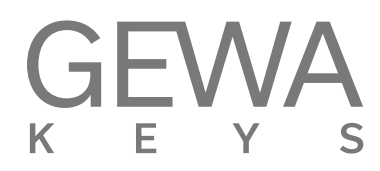

# **MODE D'EMPLOI**

Piano numérique GEWA **UP380G / UP380G WK**

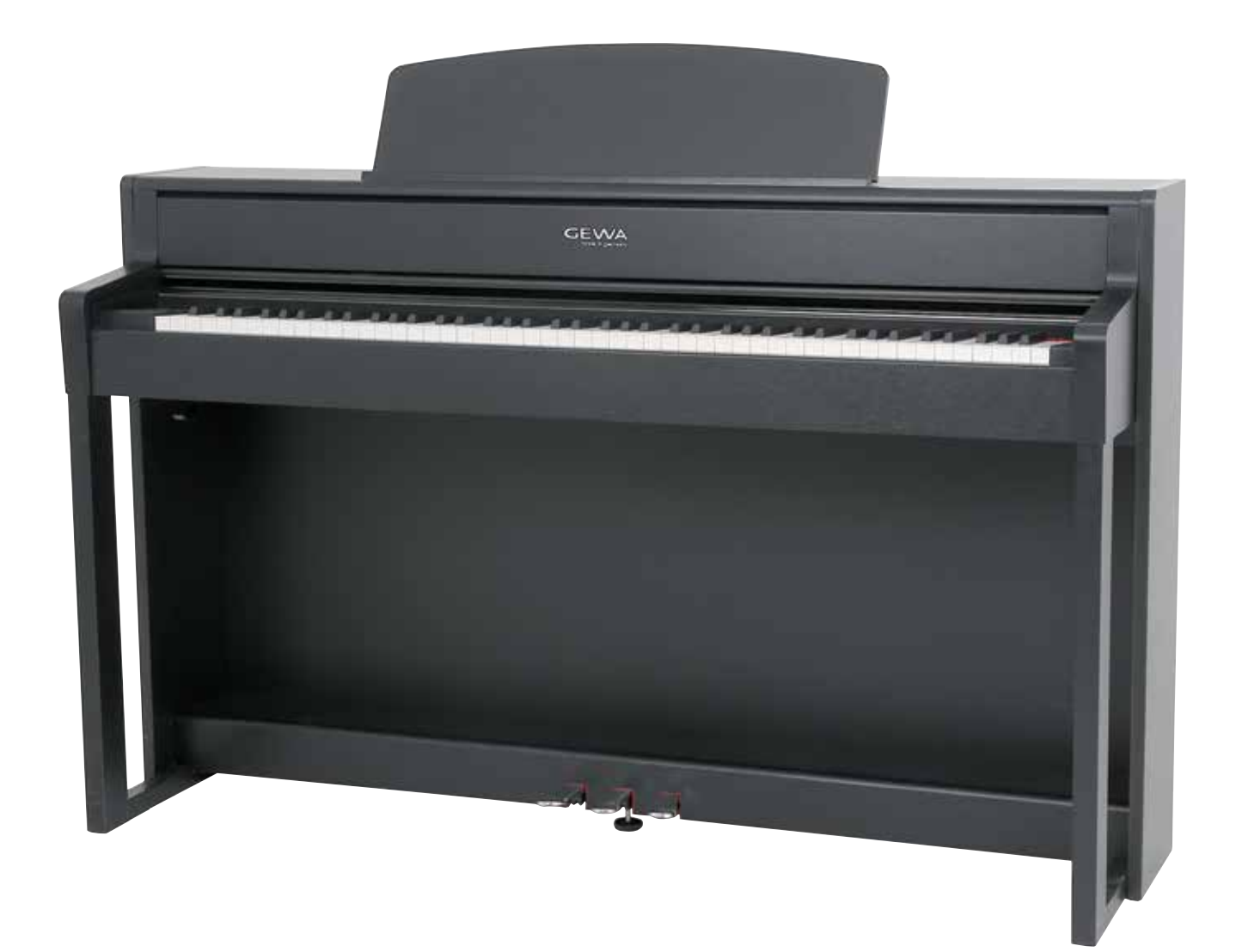

Bedienungsanleitung | Owners manual | Mode d'emploi | Manual de instrucciones **www.gewakeys.com**

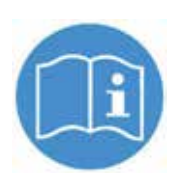

**Veuillez lire le présent mode d'emploi avant d'utiliser le piano et respecter les informations de sécurité ! Veuillez conserver également le mode d'emploi pour consultation ultérieure.**

Fabricant: GEWA music GmbH Werkstraße 1 08626 Adorf GERMANY

www.gewamusic.com

Version 1.0

Dernière mise à jour 21.07.2020

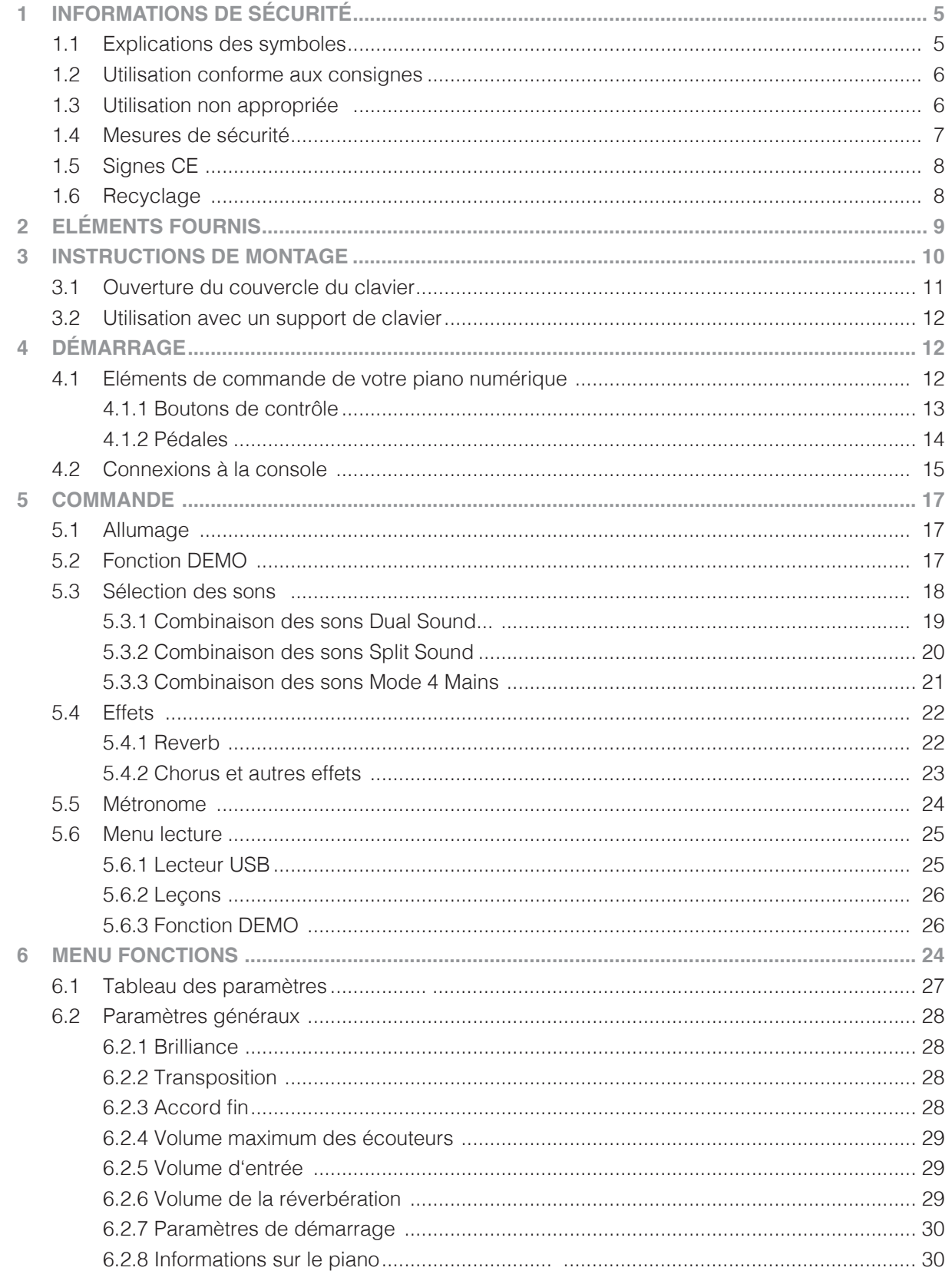

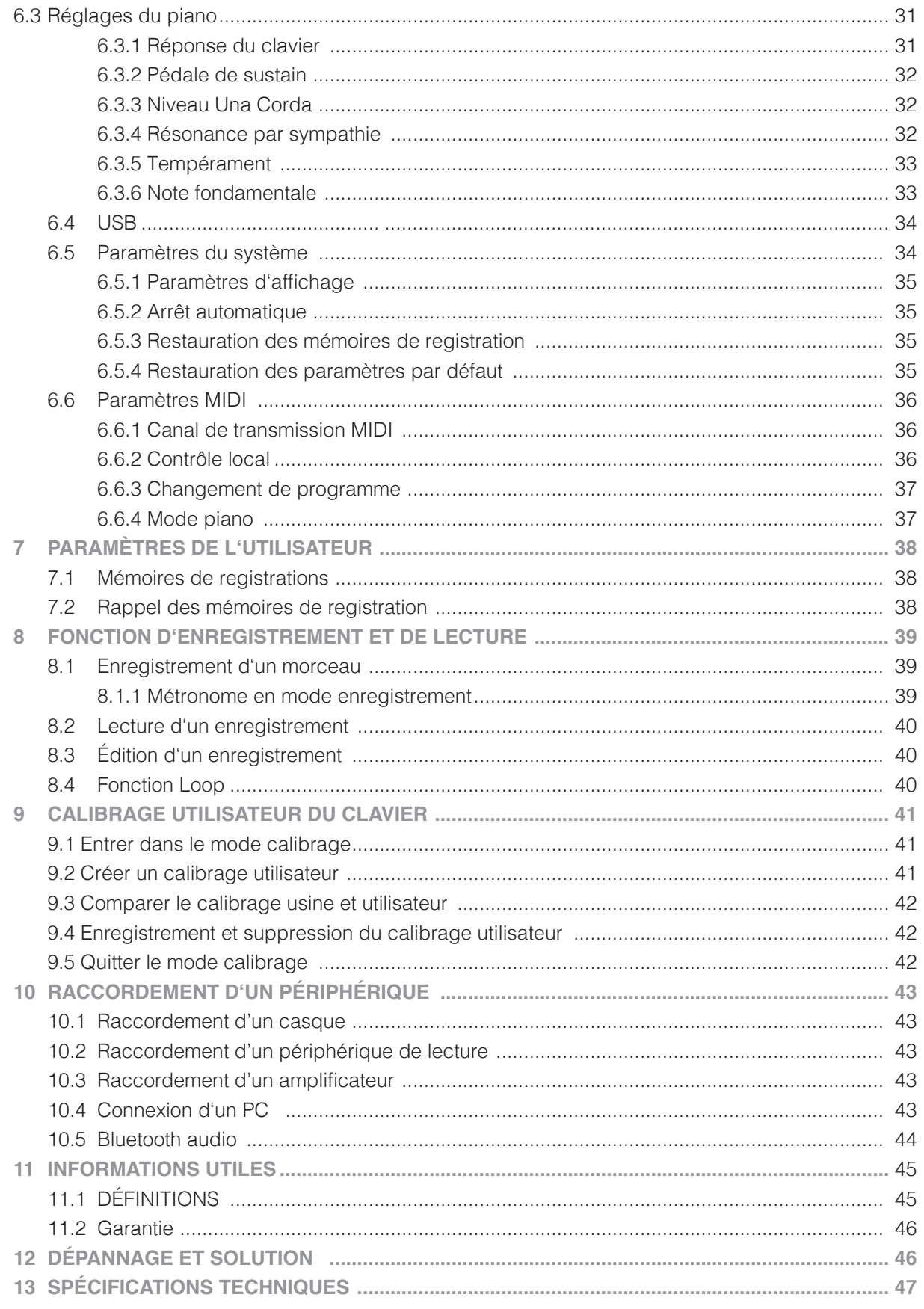

Cher client,

Merci d'avoir choisi notre piano numérique GEWA !

Vous avez opté pour un piano numérique de haute qualité, qui vous procurera un son et une expérience de jeu très impressionnants avec de nombreux sons et une multitude de fonctions supplémentaires faciles à utiliser.

Votre sécurité est très importante pour nous ! Veuillez lire attentivement les informations de sécurité et respecter les consignes de sécurité.

Gardez le présent mode d'emploi et transmettez-le à tout nouvel utilisateur de votre piano numérique en cas de transfert de propriété.

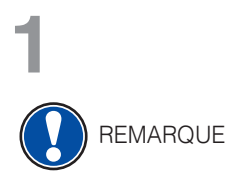

# **1 INFORMATIONS DE SÉCURITÉ**

Le fabricant n'est pas responsable des dommages matériels ou corporels résultant d'une utilisation inadaptée de l'appareil !

Utilisez uniquement votre piano numérique en conformité avec les consignes indiquées ci-dessous !

#### 1.1 EXPLICATIONS DES SYMBOLES

Le présent mode d'emploi utilise les symboles suivants pour identifier les dangers et les consignes à respecter :

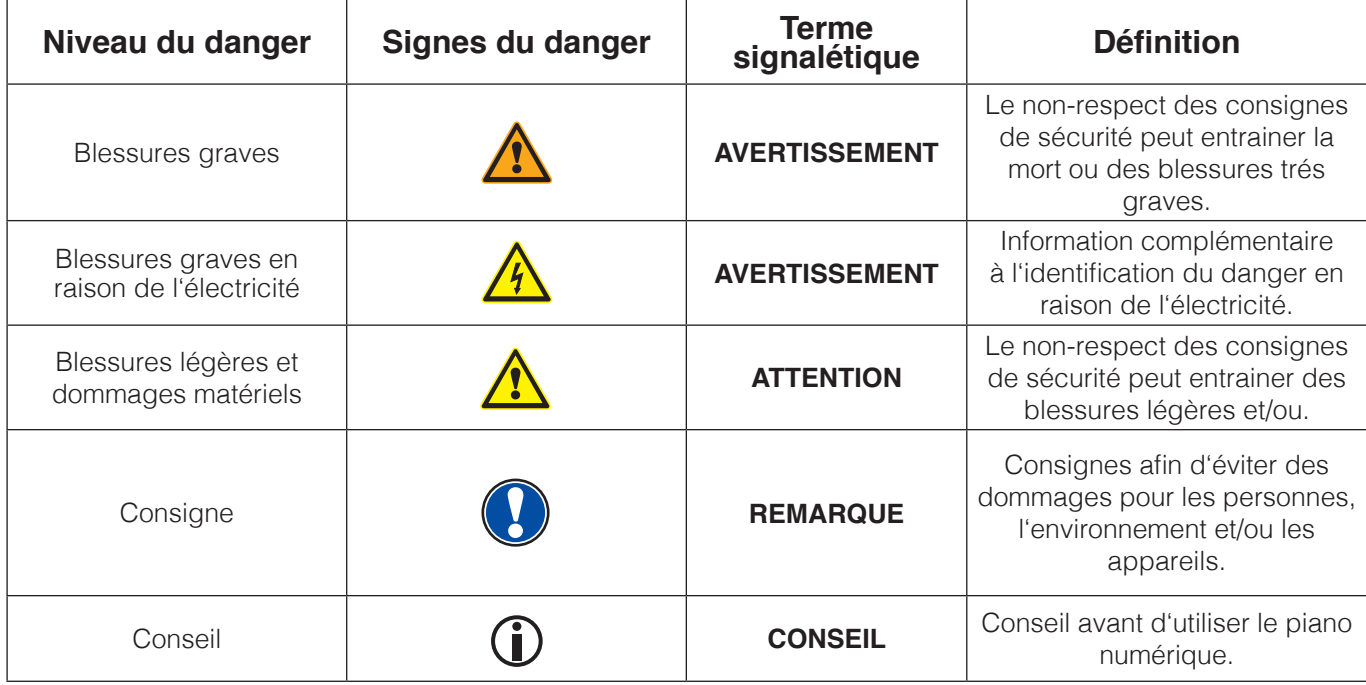

## 1.2 UTILISATION DE VOTRE PIANO NUMÉRIQUE CONFORME AUX CONSIGNES

Garder votre piano numérique dans un environnement sec.

- Il peut être raccordé pour une lecture audio (en tant qu'entrée ou sortie) ou pour la communication de données. Il faut respecter les spécifications techniques correspondantes (voir la section « données techniques »).
- S'assurer que des adaptateurs d'alimentation sont correctement connectés. La tension du secteur de la plaque signalétique doit être compatible avec la tension du secteur dans le pays d'utilisation.
- Il faut uniquement utiliser le piano numérique dans l'état d'origine. Aucune modification de montage n'est autorisée et entraîne une perte complète de garantie.
- Le piano numérique doit être placé sur une plateforme ou surface plane et stable en toute sécurité et adaptée à son poids.

#### 1.3 UTILISATIONS NON APPROPRIÉES – EXEMPLES :

- Utilisation en plein air ou sous la pluie.
- Utilisation dans des espaces humides.
- Raccord à une tension d'alimentation erronée ou à des alimentations électriques installées sans respecter les prescriptions.
- Utilisation à proximité immédiate d'appareils électriques ou électroniques, p.ex. Installations stéréo, téléviseurs, radios ou téléphones portables. Ces appareils peuvent provoquer des interférences et perturber la qualité sonore de votre piano numérique GEWA.
- Des raccords électriques de longueur importante peuvent également perturber la qualité sonore.
- En cas de transport ou d'exposition à de fortes vibrations, à la poussière et à de fortes chaleurs (p.ex. dans des véhicules ou à l'exposition directe des rayons du soleil).

Le fabricant n'est pas tenu responsable des dommages dans les cas suivants:

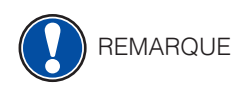

- Non-respect des consignes de sécurité
- Manipulation inadéquate
	- Utilisation d'appareils d'entrée / sortie ou de communication inadaptés.

# 1.4 MESURES DE SÉCURITÉ

Veuillez suivre absolument les mesures de sécurité indiquées ci-dessous.Le non-respect des mesures de sécurité peut entrainer des conséquences graves:

- blessure grave ou danger de mort
- chocs électriques
- court-circuit
- endommagements
- incendie

D'autres dangers sont envisageables. Par conséquent, la liste n'est pas exhaustive.

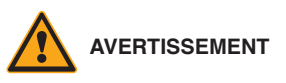

#### **AVERTISSEMENT Chocs électriques mortels**

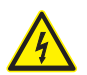

- Des courants électriques de petites charges peuvent également entrainer de graves blessures ou la mort !
- Il ne faut jamais ouvrir le piano numérique.
- Il ne faut jamais utiliser un câble endommagé.
- Installer le câble électrique de manière à éviter tout endommagement.
- • Il ne faut jamais poser des récipients remplis d'eau ou de fluides (vases, verres, etc.) sur ou près du piano.
- Il ne faut jamais brancher ou débrancher le piano avec les mains humides, ni tirer sur le câble, sinon vous pourriez l'endommager.
- En cas de contact accidentel avec un liquide, débrancher immédiatement votre piano numérique. Faire examiner immédiatement votre piano numérique auprès du service clients de GEWA.

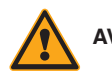

#### **AVERTISSEMENT En cas d'événements inhabituels**

- Eteindre ou débrancher le piano numérique dans les cas suivants:
	- le piano numérique a une panne de son subite pendant son utilisation.
	- le piano numérique produit une odeur inhabituelle ou de la fumée.
- Faire examiner immédiatement votre piano numérique auprès du service clients de GEWA.

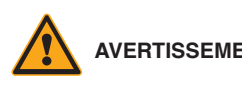

#### **AVERTISSEMENT Protection incendie**

- Les flammes, p.ex. les bougies ou lampes à pétrole, peuvent se renverser et provoquer un incendie.
- Il ne faut jamais poser de feu ouvert sur ou près du piano numérique !

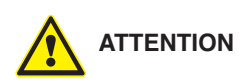

#### **ATTENTION Dommages au piano numérique**

- Des tensions électriques inadaptées peuvent endommager le piano numérique. Il faut uniquement mettre en fonction le piano numérique en respectant la plage de tension indiquée (sur la plaque signalétique).
- Utiliser uniquement le câble électrique fourni à la livraison.
- Ne jamais installer le câble électrique à proximité d'une source de chaleur, p. ex. un radiateur ou radiateur infrarouge.
- Ne pas plier ou tordre le câble électrique à l'extrême ou de toute autre manière.
- • Installer le câble électrique de manière sécurisée afin que personne ne marche dessus, ou qu'aucun objet ne roule dessus.
- Ne placer aucun objet sur le câble électrique.
- • Vérifier l'alimentation électrique régulièrement et retirer toute poussière ou salissure sur l'appareil.

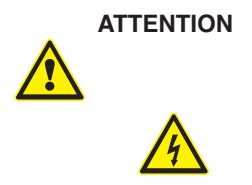

#### **ATTENTION Dommages au piano numérique GEWA causés par des orages**

- Les orages peuvent provoquer des surtensions électriques susceptibles d'endommager les appareils électriques.
- Retirer la prise mâle de la prise femelle en cas d'orage ou d'absence d'utilisation prolongée.

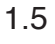

#### 1.5 SIGNES CE

Cet appareil respecte les exigences des directives de l'UE: **2014/53/EU**

**EN55020**:2007+A11:2011

**EN55024**:2010 **EN55032**:2012

**EN61000-3-2**:2014

**EN61000-3-3**:2013

**EN301489-17**:V2.2.1

**EN301489-17**:V3.2.0

**EN62479**:2010

**EN300328**:V2.1.1

La conformité avec les directives mentionnées ci-dessus est confirmée par le signe CE apposé sur l'appareil. Vous pouvez obtenir des informations concernant la déclaration de conformité à l'adresse suivante :

GEWA music GmbH, Werkstraße 1, 08626 Adorf, ALLEMAGNE

#### 1.6 RECYCLAGE

Votre piano numérique est en fin de vie, apporter l'appareil usagé à un point de collecte approprié pour le recyclage au niveau municipal (p.ex. station de recyclage, centre de tri).

Le symbole apposé sur le produit indique que l'appareil usagé ne doit pas être traité avec les déchets ménagers. Selon la loi relative aux appareils électriques et électroniques, les propriétaires d'appareils usagés doivent respecter la réglementation relative aux appareils électriques et électroniques en fin de vie et les remettre à un point de collecte séparé.

Merci d'aider et d'apporter votre contribution à la protection de l'environnement en ne recyclant pas l'appareil usagé dans les déchets ménagers.

# **2 ELÉMENTS FOURNIS**

Contrôler le contenu de l'emballage dans son intégralité avant de commencer le montage

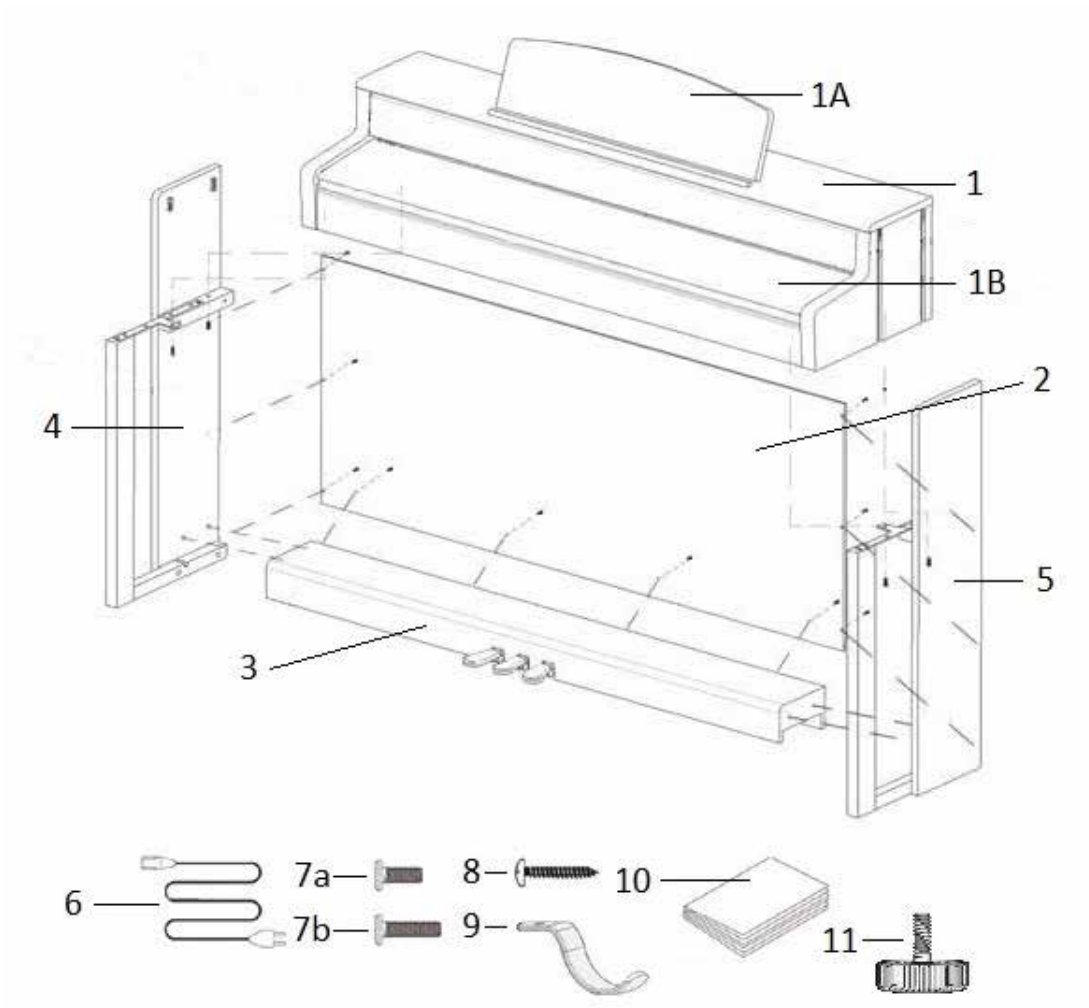

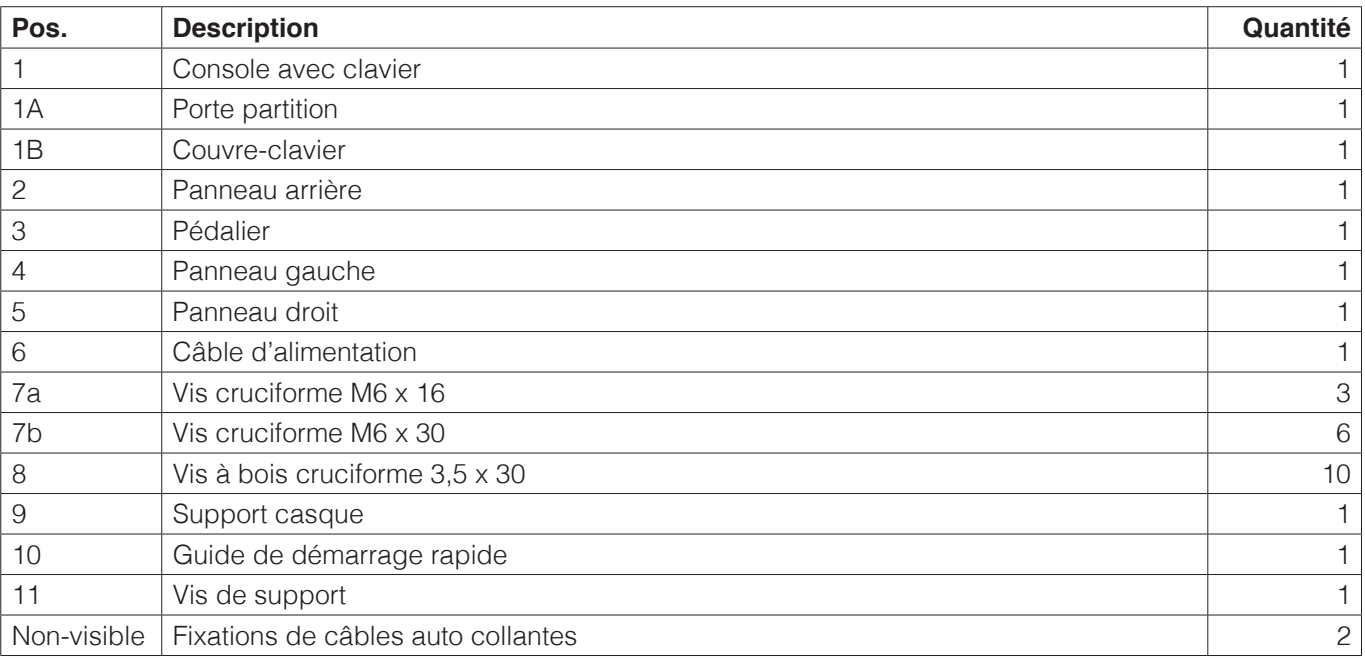

# **3 INSTRUCTIONS DE MONTAGE**

Dans cette section, nous allons vous montrer comment réaliser un montage facile de votre piano numérique.

Pour le montage vous avez besoin :

- d'un tournevis cruciforme taille 2
- d'une autre personne pour vous assister

REMARQUE

Serrer bien les vis cruciformes seulement quand toutes les pièces de votre piano numérique sont correctement alignées. Assembler votre piano numérique sur un sol de niveau.

Voici comment assembler votre piano numérique:

- 1. Détacher et déplier le câble du pédalier (pas de photo).
- 2. En utilisant les vis cruciformes M6 (7b), reliez les panneaux latéraux ( 4et 5) avec le pédalier (3).
- 3. Ensuite fixer le panneau arrière (2) avec les vis à bois cruciformes (8).
- 4. Placez maintenant le clavier ( 1 ) sur la base par le haut. Les guides métalliques des panneaux latéraux doivent glisser dans la rainure correspondante et dans la contrepartie. Veillez à ce que les angles des panneaux latéraux soient guidés dans les rainures du clavier. Fixez ensuite le clavier avec 2 vis ( 7a ) et 2 vis ( 7b ).)
- 5. Visser le support de casque (9) sur la face inférieure avant gauche du piano.
- 6. Positionner votre piano numérique et serrer toutes les vis.

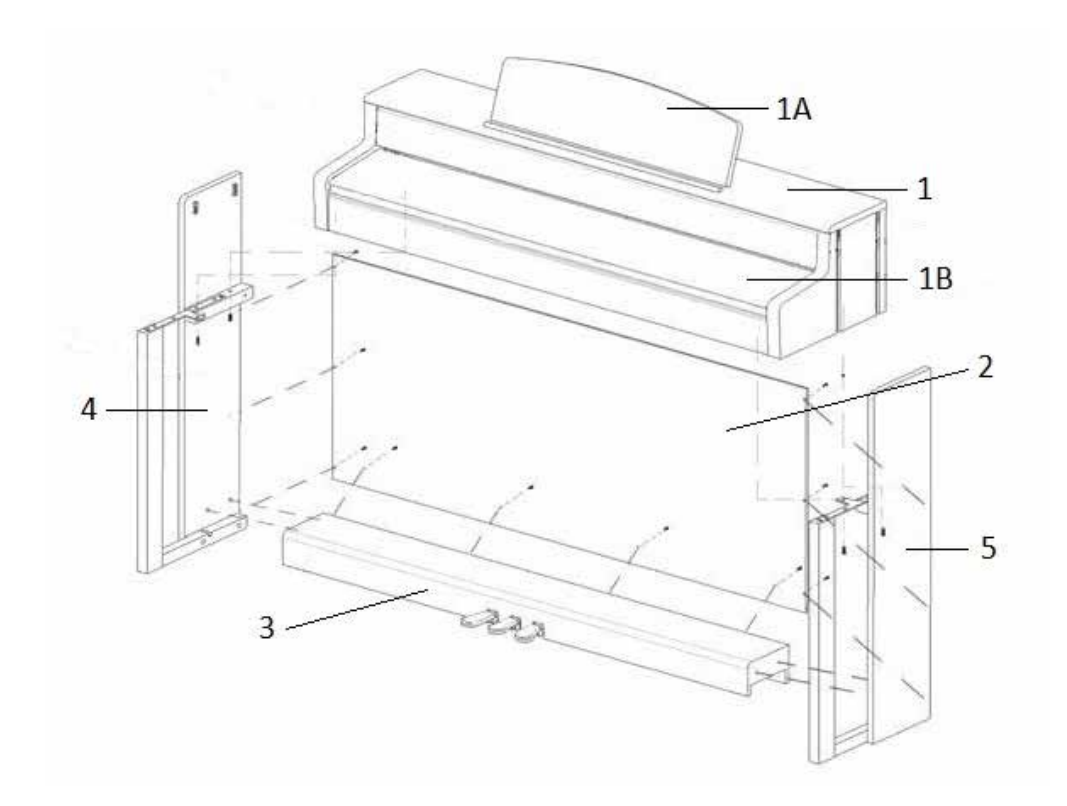

 7. Installer votre piano numérique à l'endroit requis. Dévisser la vis de support sous le pédalier (3) jusqu'à ce que celui-ci soit en contact avec le sol..

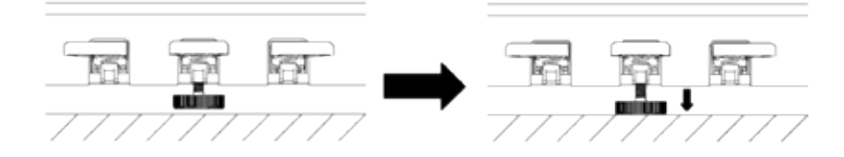

 8. Brancher le câble du pédalier (sans forcer), dans le bon sens, dans la prise prévue à cet effet sous la console (1) et brancher le câble d'alimentation (6) dans la prise dédiée se situant en dessous du piano (pas de photo).

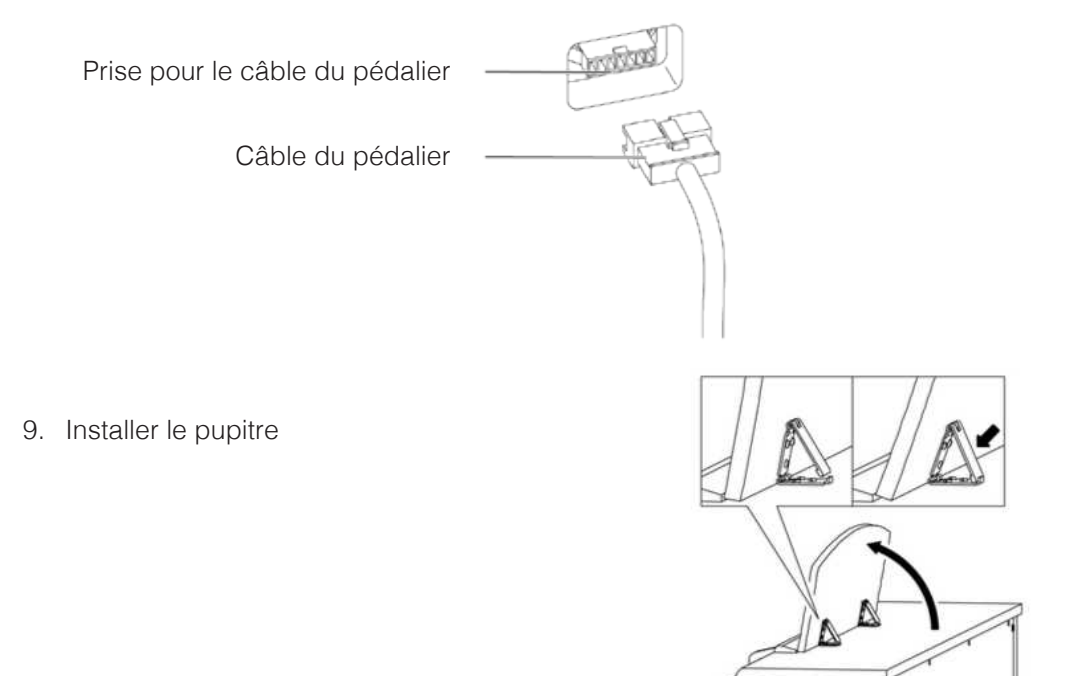

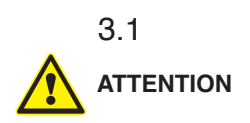

#### 3.1 OUVERTURE DU COUVERCLE DU CLAVIER

#### **Toujours utiliser les deux mains pour ouvrir ou fermer le couvercle.**

 Pour ouvrir le couvercle, merci de suivre le dessin ci-dessous. Dans le sens inverse, le couvercle peut être fermé à nouveau

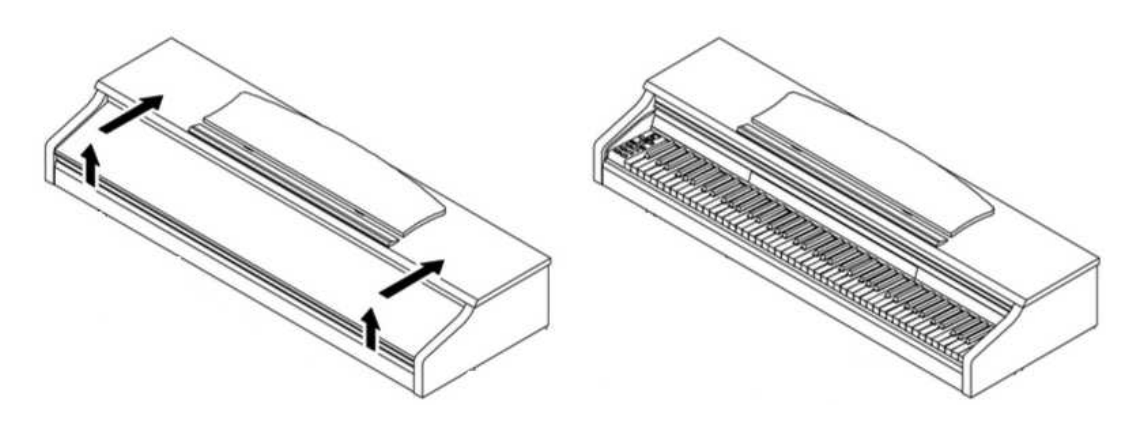

#### DANS LE CAS DE L'UTILISATION D'UN SUPPORT DE CLAVIER

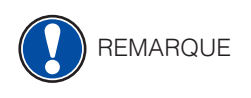

 Il est aussi possible d'utiliser un support pour clavier plutôt que le meuble. Mettez en place le support de clavier sur un sol de niveau. Si possible, les haut-parleurs situés en dessous du piano ne doivent pas être recouverts par le support de clavier. Pour la connexion avec une pédale de sustain standard, vous pouvez utiliser la prise jack 6,3mm située à l'arrière du piano.

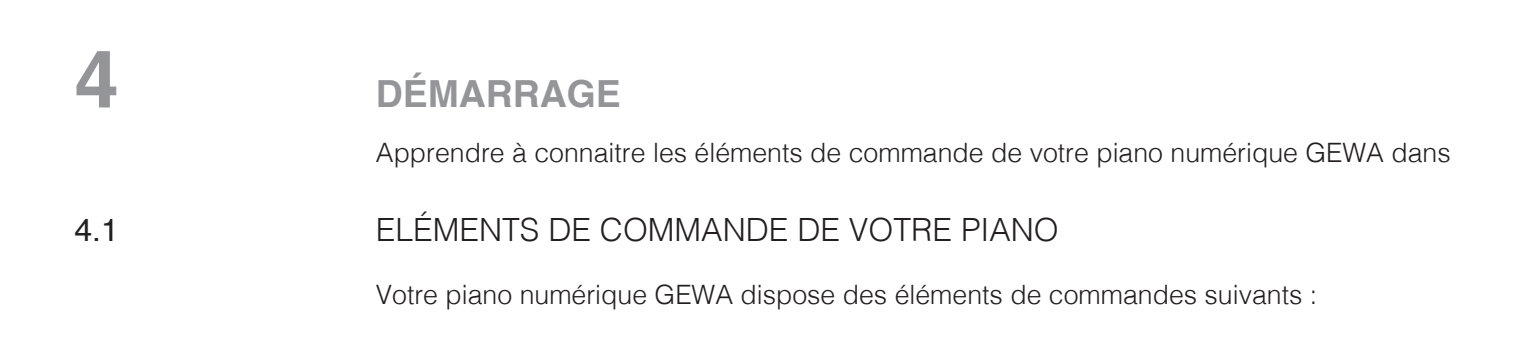

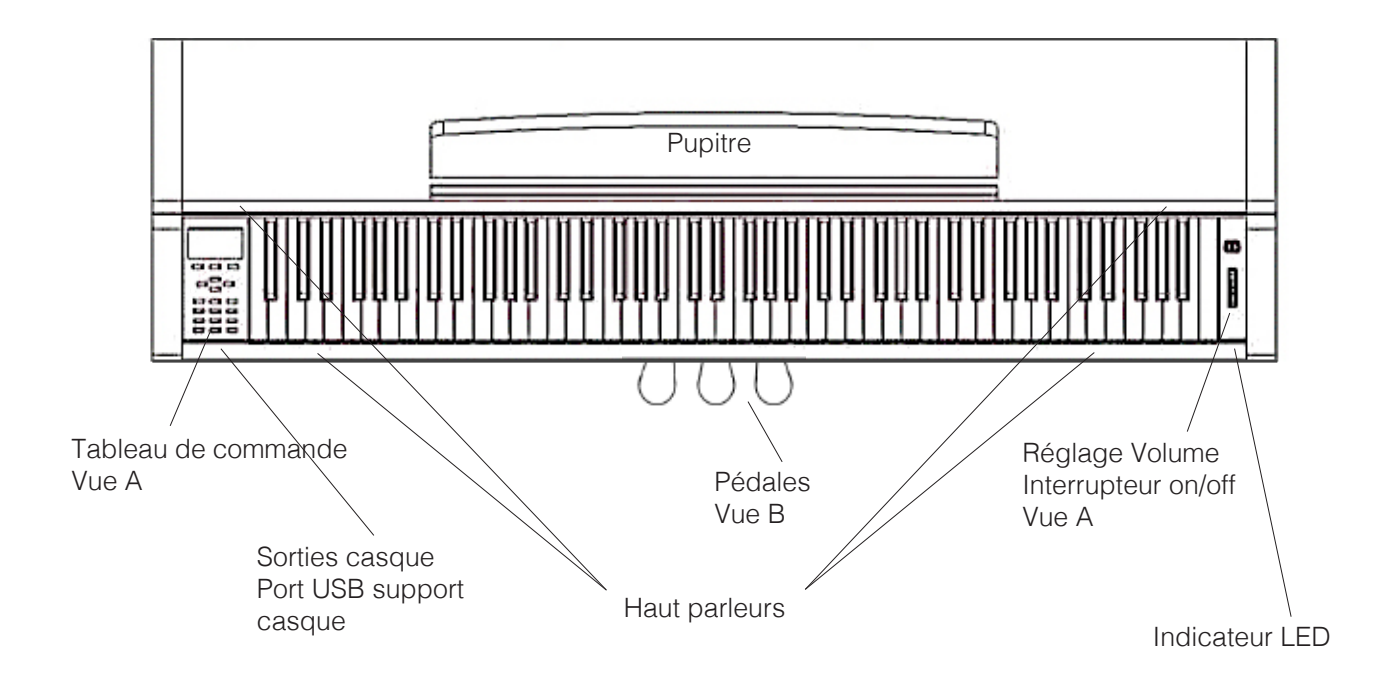

# 4.1.1 BOUTONS DE CONTRÔLE

**Vue A 1 Affichage**

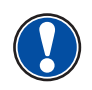

#### Fournit des informations sur les paramètres.

 **REMARQUE:** Le menu sélectionné est toujours affiché sur fond noir.

#### **2 Boutons**

 Cela vous permet d'appeler les fonctions indiquées sur l'affichage.

#### **3 Touches de curseur**

**Dree Transferation** Parcourir les fonctions et modifier les paramètres

Contrôle la lecture de morceaux de musique enregistrés

# **5 Enregistrer**

 Cela met votre piano numérique GEWA en mode enregistrement.

### **6 Métronome**

Treverb user settings effect and a setter that the settings effect and a setter of the modification et édition des paramètres de simulation de Reverb.

#### **9 Paramètres utilisateur**

 Dans cette section, vous pouvez enregistrer vos réglages et les réinitialiser

#### **10 Groupe sélecteur de son**

 Ceux-ci vous permettent de sélectionner et de jouer les différents sons de votre GEWA UP380G.

#### **11 interrupteurs**

 Cet interrupteur allume ou éteint votre piano numérique GEWA. Maintenez le commutateur enfoncé pendant environ 2 à 3 secondes pour éteindre votre piano numérique.

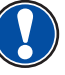

 **REMARQUE:** l'interrupteur ne s'enclenche pas. Une légère pression suffit

#### **12 Réglage de volume**

 Cela détermine le volume de votre piano numérique GEWA.

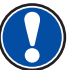

 **NOTE:** Avant de mettre en marche, il est conseillé de centrer cette commande.

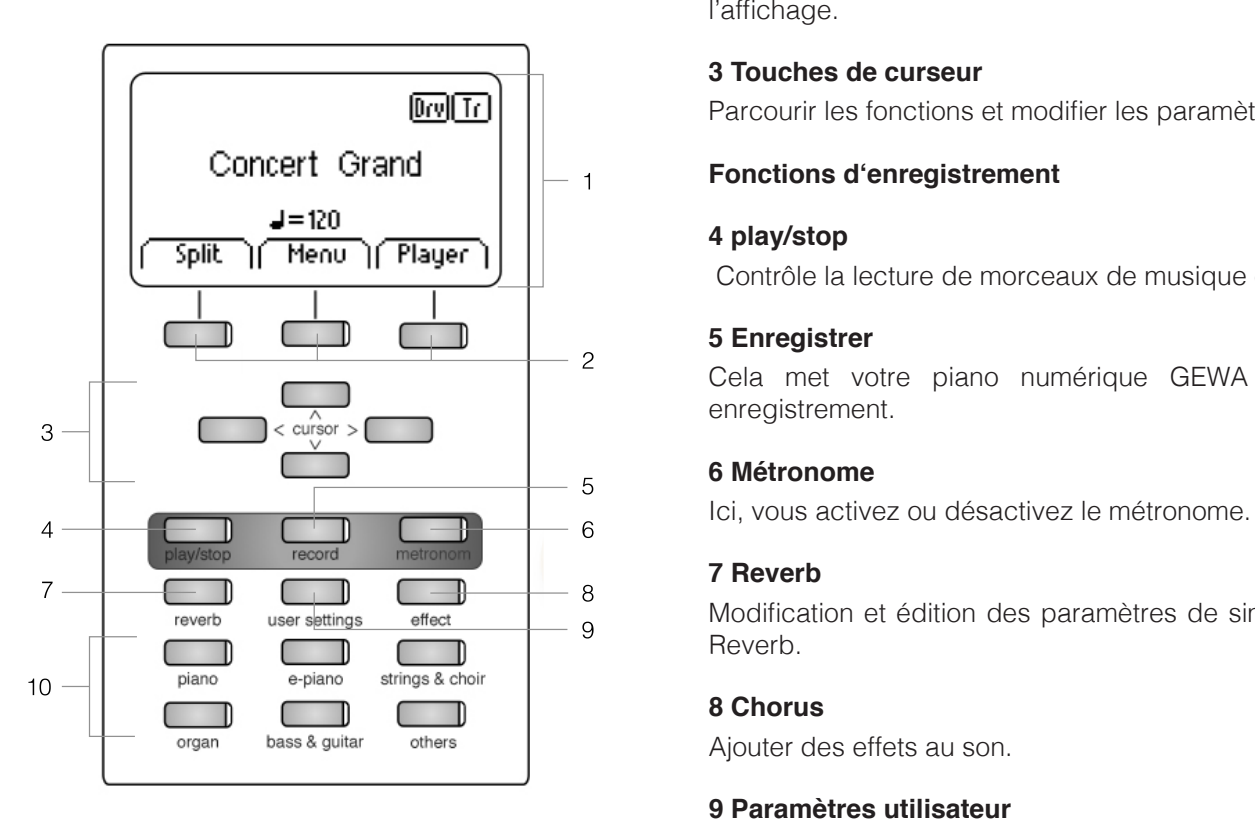

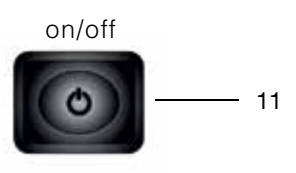

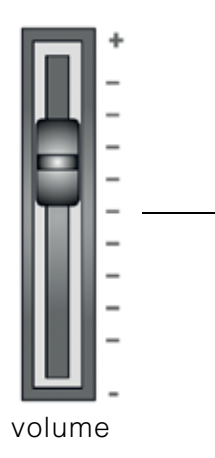

12

# 4.1.2 PÉDALES

**Vue B**

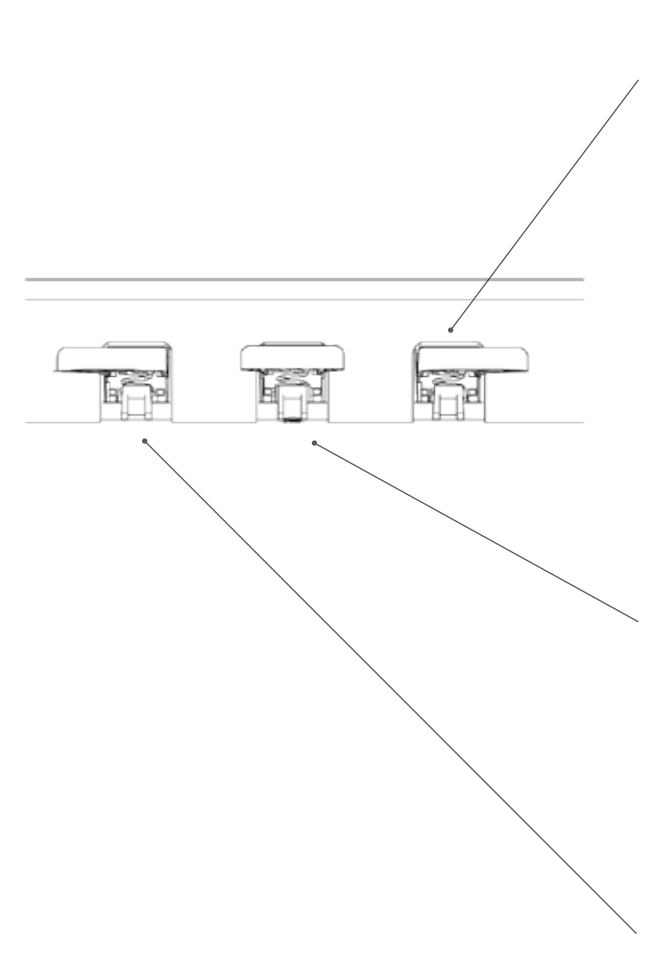

#### **Pédale forte / sustain (droite)**

Lorsque vous appuyez sur la pédale Forte ou Sustain d'un piano à queue acoustique, la totalité des étouffoirs qui appuient sur les cordes sont relevés. En conséquence, toutes les notes jouées continuent de résonner même après avoir relâché les touches. De plus, les cordes des notes non jouées peuvent vibrer librement, de sorte que leurs fréquences de résonance sont stimulées (résonance par sympathie). Cela conduit à un son plus riche. Avec la pédale des pianos Gewa, un jeu à demi-pédale est également possible. Les étouffoirs simulés ne sont que légèrement relevés et la résonance des notes jouées s'éteint plus rapidement qu'avec une pédale complètement enfoncée.

#### **Pédale Sostenuto (centre)**

La pédale de Sostenuto ressemble à la pédale de Sustain. La seule différence est que seules les notes dont les touches ont été enfoncées au moment de l'actionnement de la pédale sont soutenues. Toutes les autres notes sont amorties comme d'habitude.

#### **Pédale douce (gauche)**

Lorsque vous appuyez sur la pédale douce ou Una-Corda, le décalage de la mécanique du piano de quelques millimètres (comme sur un piano à queue) est simulé. En conséquence, seules 2 cordes sur 3 sont frappées créant ainsi un son plus feutré.

# 4.2 CONNEXION À LA CONSOLE

#### **Vue d'ensemble**

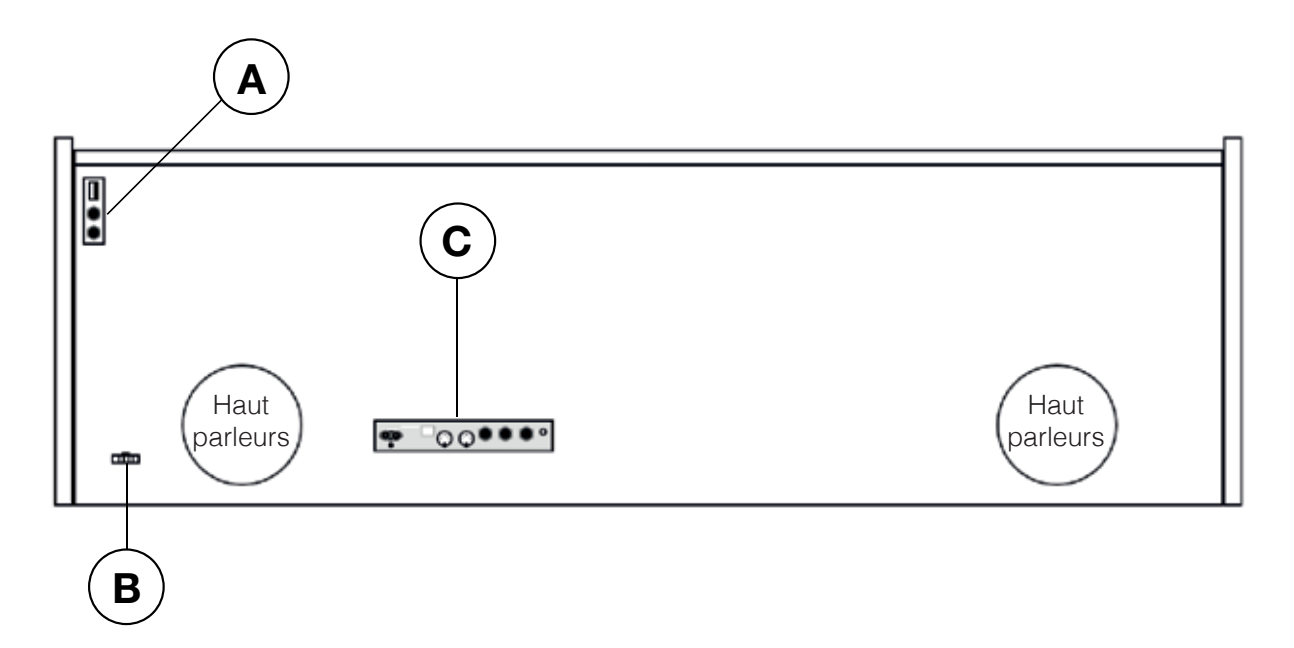

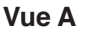

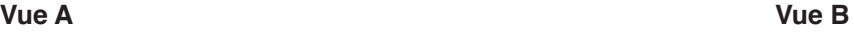

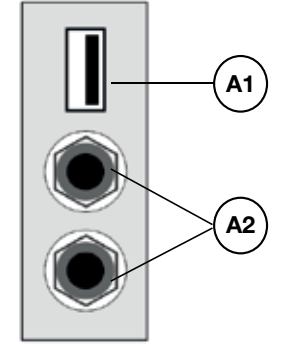

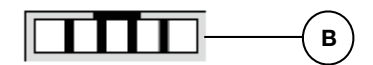

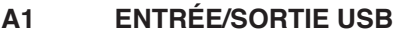

- 
- **B** Prise pour câble du pédalier **Le câble du pédalier est connecté ici.**

Connectez une clé USB ou un autre dispositif USB ici **A2 Sorties écouteurs** Vous pouvez connecter jusqu'à deux écouteurs ici.

#### **Vue C**

×

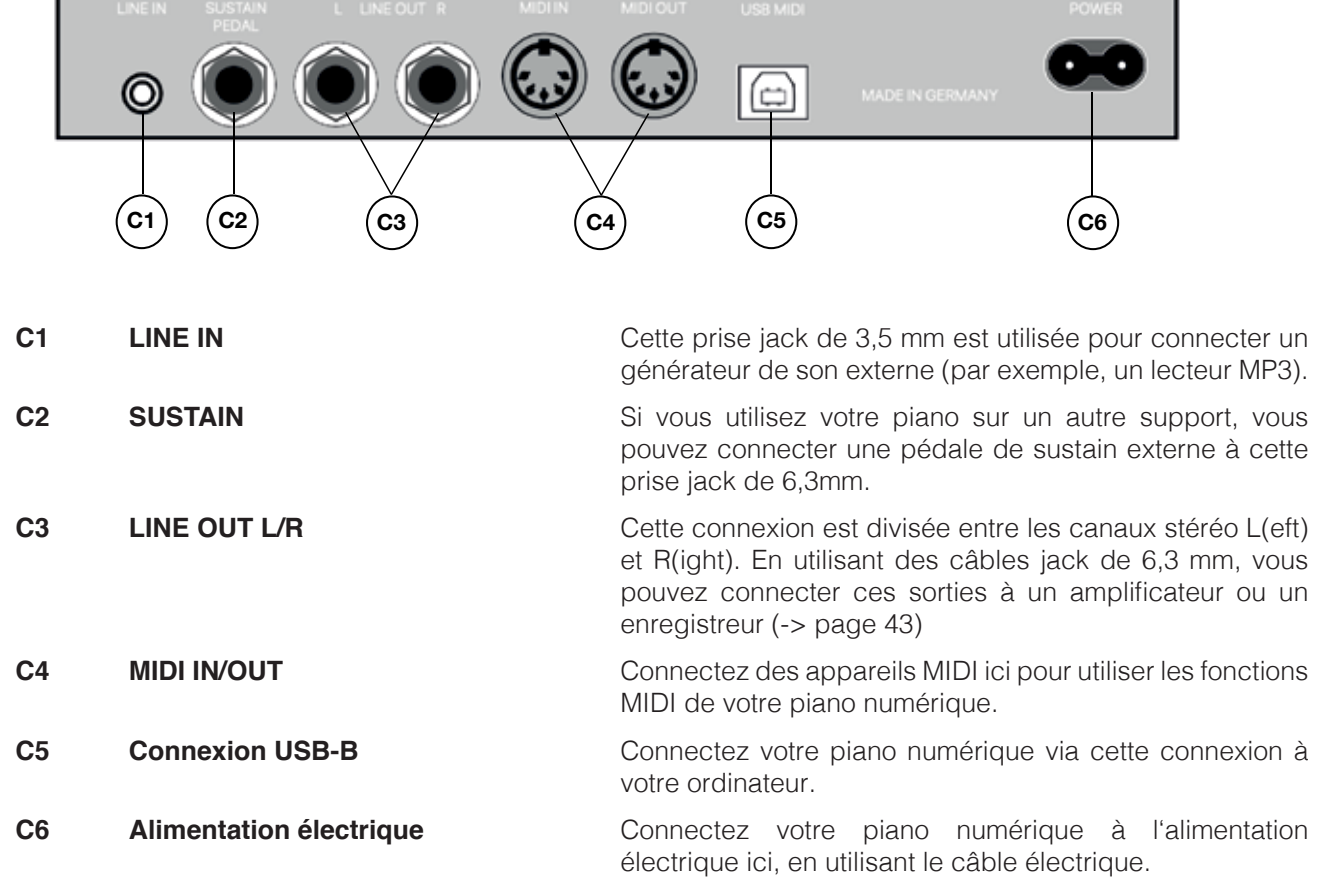

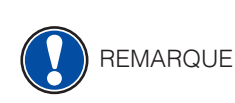

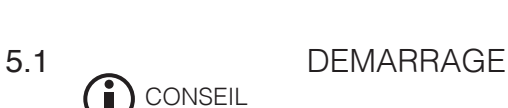

# **5 UTILISATION DE VOTRE PIANO NUMERIQUE GEWA**

Tous les réglages, à l'exception du réglage de volume, sont réinitialisés lorsque votre piano numérique s'éteint. Vous pouvez modifier cette fonction et enregistrer certains des paramètres de façon permanente (-> page 30).

Réglez le volume au milieu avant de l'allumer.

- 1. Appuyez sur l'interrupteur marche / arrêt situé sur le côté droit du piano numérique.
- 2. Les voyants des touches reverb et Piano s'allument, ainsi que le voyant lumineux situé à l'avant droit de votre piano numérique.
- 3. Votre piano numérique GEWA UP380G est maintenant prêt à être utilisé.

# 5.2 FONCTION DEMO

 La fonction DEMO fournit un aperçu des différents sons de votre piano numérique GEWA Voici comment activer la fonction de morceau DEMO:

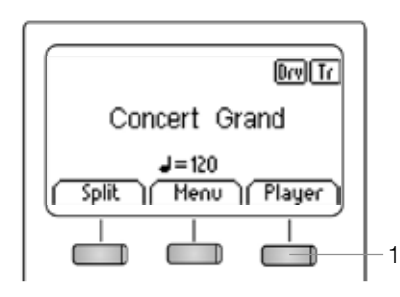

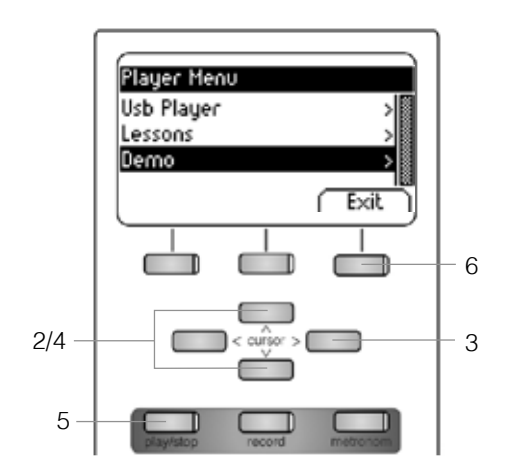

- 1. Appuyez sur le bouton "Player".
- 2. Utilisez les touches de curseur haut/bas pour sélectionner le sous-menu "Demo".
- 3. Appuyez sur la touche de curseur droite pour ouvrir le menu. Vous avez le choix des 12 démos suivantes:

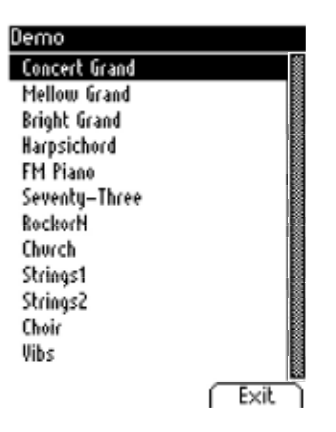

- 4. Utilisez les touches de curseur haut/bas pour sélectionner la démo souhaitée.
- 5. Appuyez sur le bouton Play/Stop pour lire ou arrêter la démo.
- 6. Appuyez sur le bouton Exit pour quitter le menu.

#### 5.3 CHOIX DE SONS

Votre piano dispose de 40 sons exclusifs:

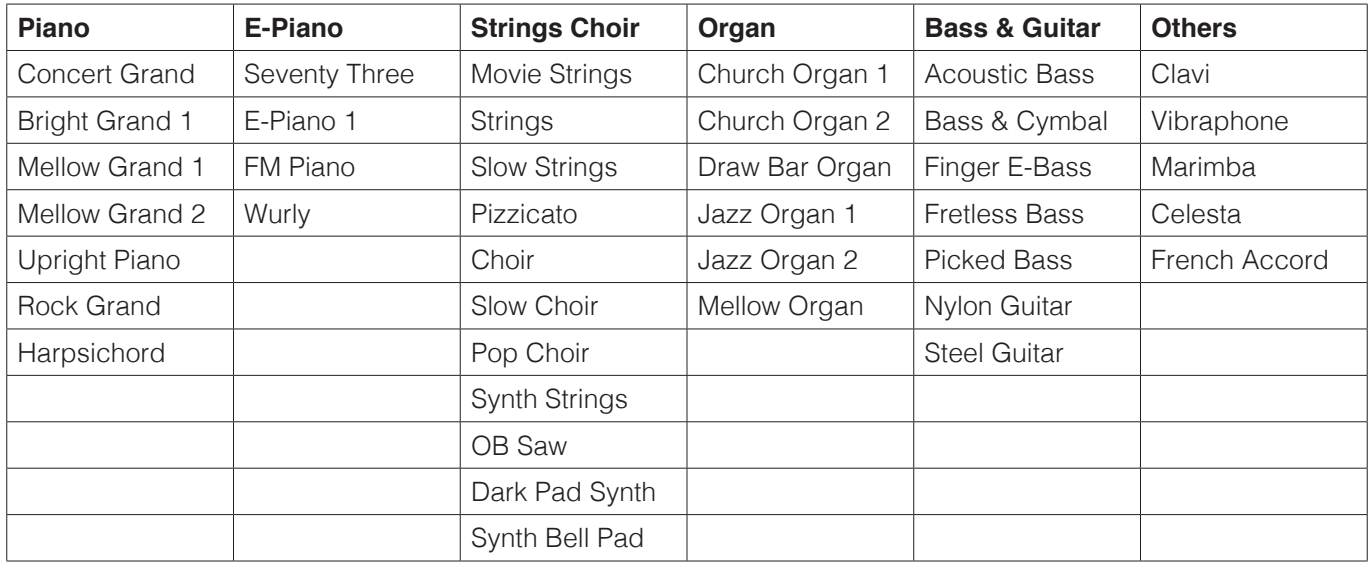

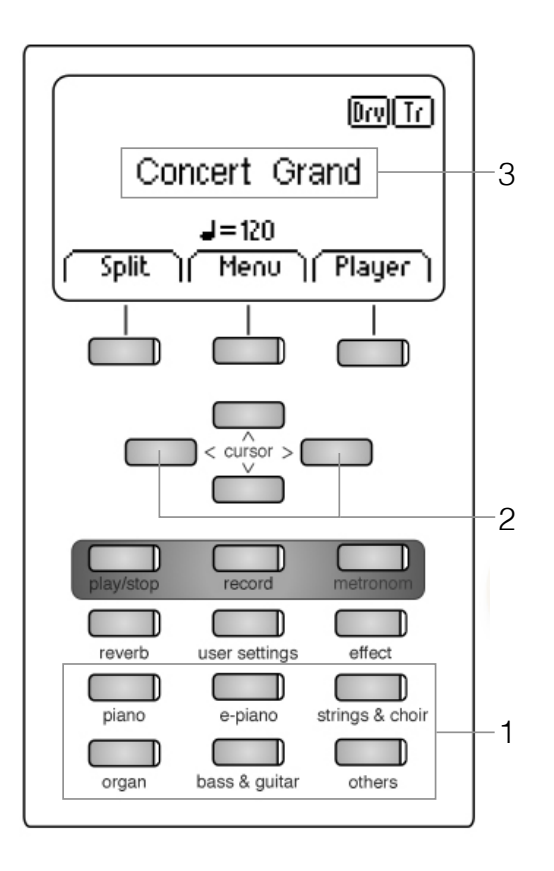

Appuyez plusieurs fois sur le bouton de sélection du son (1) ou appuyez sur les touches de curseur droite/gauche (2) pour naviguer dans les différents sons des différents groupes.

Le son sélectionné est affiché à l'écran (3).

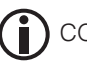

CONSEIL Utilisez les morceaux de démonstration pour découvrir les différents sons.

## 5.3.1 COMBINAISON DES SONS (DUAL SOUND)

 Votre piano numérique GEWA peut jouer deux sons simultanément en mode superposé (Dual Mode).

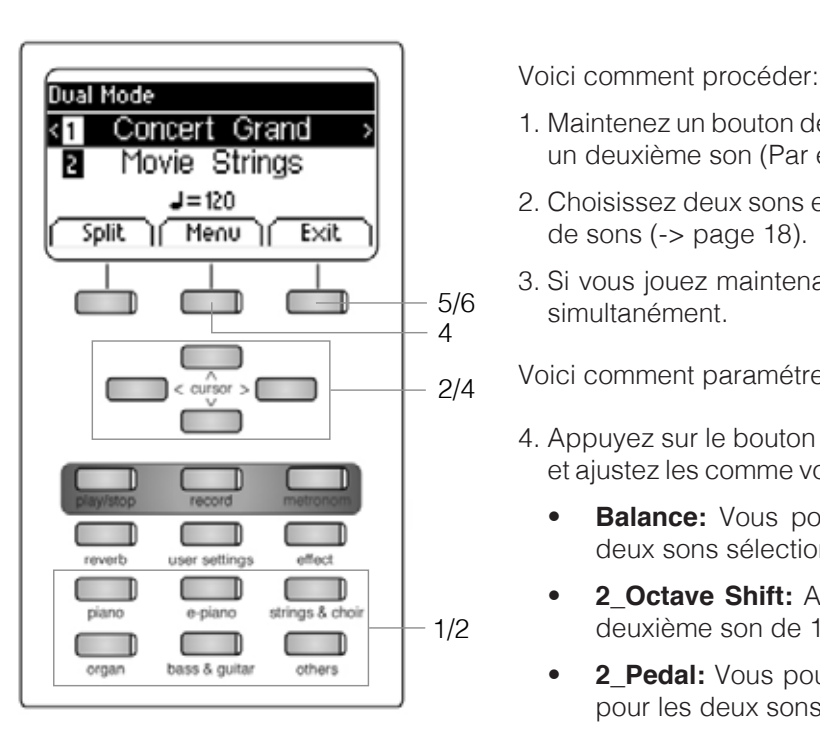

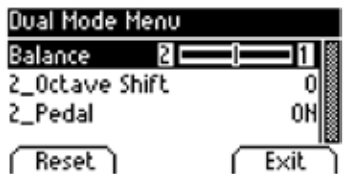

- **1.** Concert Grand  $\rightarrow$  1. Maintenez un bouton de sélection sonore enfoncé tout en sélectionnant un deuxième son (Par exemple, Piano et Strings & Choir).
	- **2.** Choisissez deux sons en utilisant les touches du curseur et la sélection  $\frac{1}{2}$  **Menu**  $\frac{1}{2}$  **Exit** de sons (-> page 18).
		- 3. Si vous jouez maintenant sur le clavier, vous entendez les deux sons simultanément.

voici comment paramétrer le mode Dual :

- 4. Appuyez sur le bouton Menu. Naviguez parmi les paramètres suivants et ajustez les comme vous le souhaitez à l'aide des touches de curseur:
- **Balance:** Vous pouvez modifier le rapport de volume entre les deux sons sélectionnés.
- **2\_Octave Shift:** Avec cette fonction, vous pouvez transposer le deuxième son de 1, 2 ou 3 octaves vers le haut ou vers le bas.
- **2\_Pedal:** Vous pouvez décider si la pédale de sustain est active pour les deux sons (On) ou seulement pour le premier (Off).
	- 5. Utilisez le bouton Exit pour quitter le menu.
	- 6. Appuyez à nouveau sur le bouton Exit pour désactiver le mode Dual et pour revenir au menu d'accueil.

## 5.3.2 COMBINAISON DES SONS (SPLIT SOUND)

 Vous pouvez régler votre piano numérique pour qu'il produise deux sons différents pendant votre jeu en mode partagé (SPLIT MODE) (par exemple, basse en main gauche et piano en main droite)

Voici comment procéder pour combiner deux sons en mode SPLIT :

ΚR Concert Grand  $J = 120$  $1 + \begin{array}{ccc} \begin{array}{ccc} \text{-} & \text{-} \end{array} & \begin{array}{ccc} \text{-} & \text{-} \end{array} & \begin{array}{ccc} \text{-} & \text{-} \end{array} & \begin{array}{ccc} \text{-} & \text{-} \end{array} \end{array}$ 4 ٢ 2/4 ш Г ╖ ٢ T strings & choir piano e-piano 2

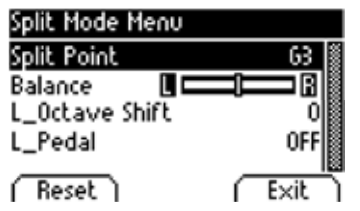

- 1. Appuyez sur le bouton Split. Votre clavier est maintenant divisé en deux zones.
- **Split Node 2. A** l'aide des touches de curseur, sélectionnez un son pour chaque zone  $\left(\frac{-}{2}\right)$  page 18).
	- **Acoustic Bass**  $\Box$  3. Commencez à jouer. Vous entendrez un son pour chacune des deux zones.

Si vous voulez régler le mode Split, procédez comme suit :

- 4. Appuyez sur le bouton Menu. Naviguez parmi les réglages suivants et ajustez-les comme vous le souhaitez à l'aide des touches de curseur
- **Split Point:** Ici, vous pouvez définir le point de partage du clavier.

 $(i)$  CONSEIL

 Vous pouvez également définir le point de partage en maintenant le bouton "K Sense" enfoncé tout en appuyant sur la touche souhaitée du clavier.

- reverb user settings effect **in the set of the Balance:** Vous pouvez modifier le rapport de volume entre les deux sons sélectionnés.
- **Example 2 L\_Octave Shift:** Avec cette fonction, vous pouvez transposer le<br>
son choisi pour le côté gauche du clavier vers le haut ou vers le son choisi pour le côté gauche du clavier, vers le haut ou vers le bas de 1, 2 ou 3 octaves.
	- **L** Pedal: Vous pouvez décider si la pédale de sustain est active pour les deux sons (On) ou seulement pour celui sélectionné dans la zone droite du clavier (Off).
	- 5. Utilisez le bouton Exit pour quitter le menu.
	- 6. Appuyez à nouveau sur le bouton Exit pour désactiver le mode Split et pour revenir au menu d'accueil.

### 5.3.3 MODE 4 MAINS

Votre piano numérique peut être réglé sur le mode dit "4 mains". Ce mode divise le clavier en deux afin que, par exemple, le professeur et l'élève puissent jouer simultanément dans la même octave. Le son de la zone gauche du clavier est automatiquement transposé vers le haut de 2 octaves alors que le son de la zone droite est transposé vers le bas de 2 octaves.

Pour utiliser le mode 4 mains, procédez comme suit :

- 1. Appuyez sur le bouton "Split", puis sur le bouton "4Hand". Votre clavier<br>4. est maintenant divisé en deux zones qui sont définies comme expliqué. est maintenant divisé en deux zones qui sont définies comme expliqué.
- $\frac{1}{2}$  Concert Grand  $\frac{1}{2}$  2. En utilisant les touches du curseur, sélectionnez un son pour chaque zone du clavier (-> page 18).
	- $\frac{J=120}{\text{Split}}$   $\frac{J=120}{\text{New}}$   $\frac{J=120}{\text{Exit}}$  3.Commencez à jouer. Vous entendrez maintenant un son pour chaque zone.
		- Si vous voulez effectuer d'autres réglages, procédez comme suit :
		- 4. Appuyez sur le bouton Menu. Naviguez parmi les réglages suivants et ajustez-les à l'aide des touches du curseur :
			- **Split Point:** Ici, vous pouvez définir le point de partage du clavier.
			- **Balance:** Ici, vous pouvez modifier le rapport de volume entre les deux sons sélectionnés.
	- reverb user settings effect **R** Octave Shift: Avec cette fonction, vous pouvez transposer le son choisi pour le côté droit du clavier de 1, 2 ou 3 octaves vers le haut ou vers le bas.
	- **organ** bass & guitar others **and a chiefs L Octave Shift:** Avec cette fonction, vous pouvez transposer le son choisi pour le côté gauche du clavier de 1, 2 ou 3 octaves vers le haut ou vers le bas.
		- 5. Utilisez le bouton Exit pour quitter le menu.
		- 6. Appuyez à nouveau sur le bouton Exit pour désactiver le mode 4 mains et revenir au menu d'accueil.

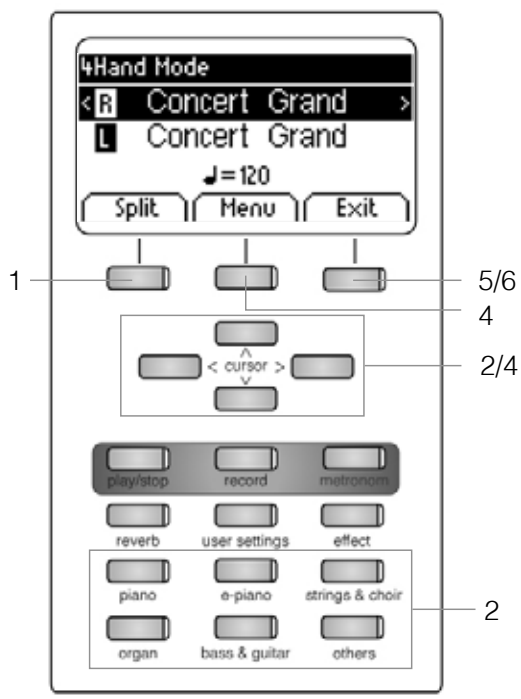

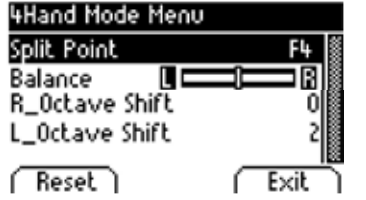

# 5.4 EFFECT

 Votre piano numérique offre la possibilité de mélanger différents effets aux sons avec la fonction reverb ou chorus & others

- Certains sons possèdent déjà une reverb préréglée en usine ou un effet chorus qui rend le son plus vivant et réaliste. Possibilité de désactiver ou d'éditer les effets comme décrit.
- • Les réglages d'effets modifiés restent actifs jusqu'à ce que le piano numérique soit désactivé. Lorsque l'instrument est remis en marche, tous les réglages d'usine sont rétablis à leurs valeurs par défaut.

#### 5.4.1 REVERB

L'effet de reverb (ou hall-) simule le son dans différents environnements.

Votre piano numérique est livré avec les effets de reverb suivants:

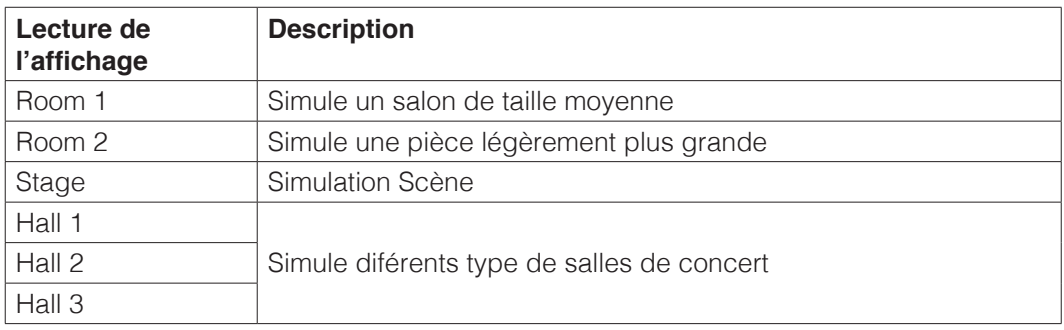

Pour utiliser l'effet de réverbération, procédez comme suit :

 1.Appuyez sur le bouton Reverb pour activer ou désactiver l'effet. Lorsque l'effet de réverbération est actif, la LED correspondante s'allume. En appuyant sur le bouton, le type de réverbération s'affiche brièvement.

# REMARQUE

#### Les modifications de cet effet sont actives immédiatement.

 Pour apporter des modifications à l'effet de réverbération, procédez comme suit :

- 2. Maintenez le bouton Reverb enfoncé jusqu'à ce que le menu Reverb s'ouvre. Naviguez à travers les paramètres suivants et ajustez-les en utilisant les touches de curseur :
	- **Type:** Ici, vous pouvez choisir l'un des styles de réverbération prédéfinis.
	- Level: Avec ce réglage, vous pouvez ajuster le volume de la réverbération du son sélectionné.
	- **Time:** Ajustez, la durée de la réverbération.

3. Utilisez le bouton Exit pour quitter le menu.

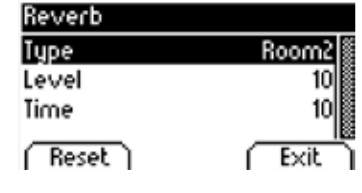

# 5.4.2 CHORUS ET AUTRES EFFETS

La fonction Effect propose les effets suivants :

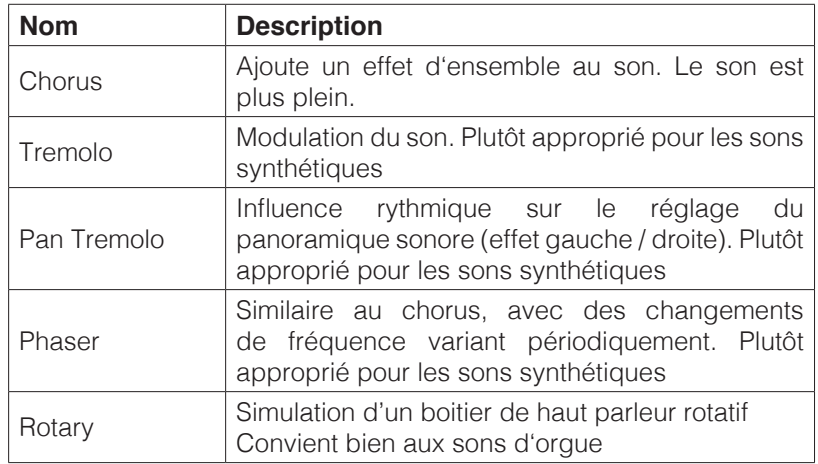

Pour utiliser la section des effets de votre piano numérique, procédez comme suit :

 1.Appuyez sur le bouton Effect pour activer ou désactiver l'effet. Lorsque l'effet est actif, la LED correspondante s'allume. Lors de l'activation/ désactivation du chorus et des autres fonctions d'effets, l'effet correspondant s'affiche brièvement.

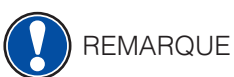

#### Les modifications sont actives immédiatement.

 Pour apporter des modifications aux effets, procédez comme suit :

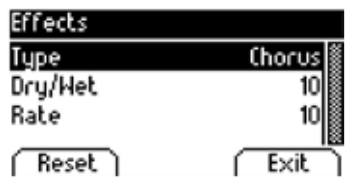

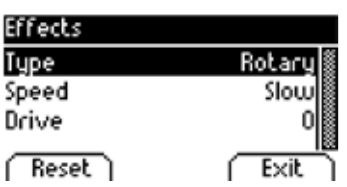

- 2. Maintenez le bouton Effect enfoncé jusqu'à ce que le menu Effects s'ouvre. Naviguez à travers les paramètres suivants et ajustez-les en utilisant les touches du curseur :
	- **Type:** Ici, vous pouvez choisir l'effet désiré.
	- **Dry/Wet:** Avec ce paramètre, vous pouvez régler l'intensité de l'effet.
	- **Rate:** Ici, vous pouvez définir la vitesse de la modulation.

Il existe une gamme particulière de réglages pour l'effet Rotary :

- **Speed:** Ici, vous pouvez choisir la vitesse de l'effet Rotary.
- **Drive:** Avec ce réglage, vous pouvez ajuster l'intensité de l'effet Rotary.

3. Utilisez le bouton Exit pour quitter le menu..

# 5.5 MÉTRONOME

 Votre piano numérique est équipé d'un métronome intégré qui vous permet de rester en rythme lorsque vous jouez.

 Le métronome comporte 8 clics standards et 10 rythmes de batterie plus complexes (voir tableau). Il est réglable entre 10 et 400 battements par minute (bpm).

Pour utiliser le métronome, procédez comme suit :

- 1. Appuyez sur le bouton metronom. La LED correspondante commence à clignoter, ce qui indique que le métronome est activé.
- 2. Appuyez à nouveau sur le bouton metronom pour désactiver le métronome. La LED correspondante s'arrête de clignoter.

Pour régler les paramètres du métronome, procédez comme suit :

 3. Maintenez le bouton du métronome enfoncé jusqu'à ce que le menu du métronome s'ouvre. Naviguez parmi les paramètres suivants et réglez-les comme vous le souhaitez à l'aide des touches de curseur :

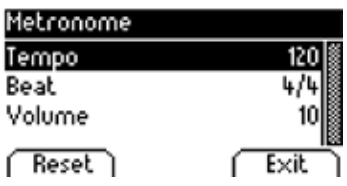

- **Tempo:** vous pouvez choisir ici la vitesse du métronome.
- **Beat/rhythm:** vous pouvez sélectionner ici l'une des signatures rythmique du métronome ou l'un des rythmes de batterie:

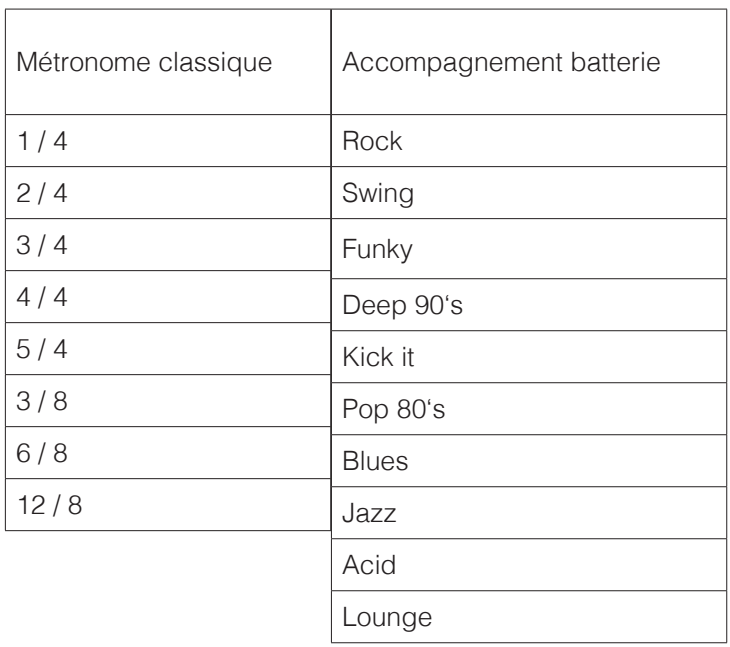

- **Volume:** Vous pouvez définir ici le volume du métronome.
- 4. Utilisez le bouton Exit pour quitter le menu.

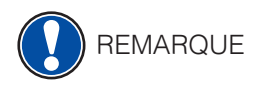

Les modifications sont actives immédiatement. Après avoir éteint votre piano numérique<br>REMARQUE GEWA l'instrument revient automotiquement aux régleges d'unine d'origine (> page 20) GEWA, l'instrument revient automatiquement aux réglages d'usine d'origine. (-> page 30)

# 5.6 LECTEUR

 Dans le menu Player, vous pouvez effectuer des réglages concernant la lecture des morceaux de musique.

## 5.6.1 LECTEUR USB

Ce menu contient tous les paramètres relatifs à la fonction de lecteur USB.

Procédez comme suit pour utiliser le lecteur USB:

- 1. Appuyez sur le bouton Player et naviquez jusqu'au sous-menu "USB Player" avec les touches de curseur haut/bas
- 2. Appuyez sur la touche de curseur droite pour entrer dans le menu.
- **Usb Player 19. Intervention Communist Communist Communist Communist Communist Communist Communist Communist Communist Communist Communist Communist Communist Communist Communist Communist Communist Communist Communist C**  lecture et confirmez votre choix en appuyant sur le bouton Select.
	- 4. Appuyez sur le bouton Play/ Stop. Le morceau commence. L'écran indique l'avancée de la lecture à l'aide d'une barre située sous le nom du fichier.
	- 5. Appuyez sur le bouton Play/ Stop pour arrêter la lecture.

Pour paramétrer le lecteur USB, procédez comme suit :

 6. Appuyez sur le bouton Menu. Les réglages suivants s'affichent :

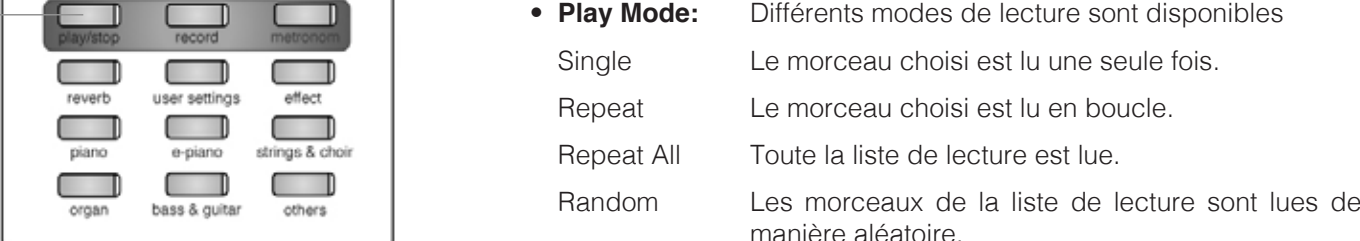

- **Song Volume:** Ajustez le volume du morceau en fonction de votre jeu.
- **Key Transpose:** Transposez le clavier vers le haut ou vers le bas (-> page 28).
- 7. Utilisez les touches de curseur droite/gauche pour définir les valeurs souhaitées.
- 8. Utilisez le bouton Exit pour quitter le menu.

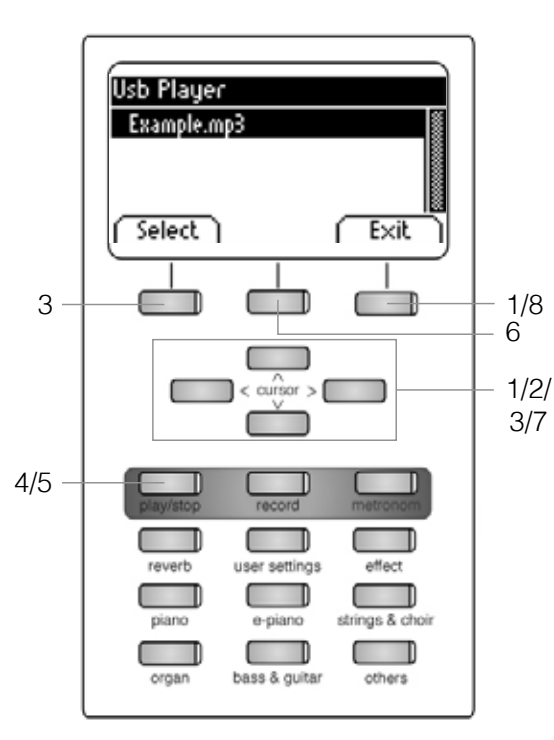

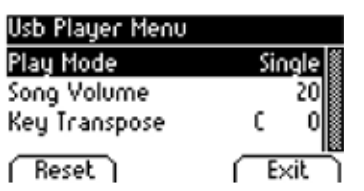

### 5.6.2 LEÇONS

Dans ce menu, vous trouverez les paramètres concernant le mode d'apprentissage

Voici comment vous pouvez y accéder :

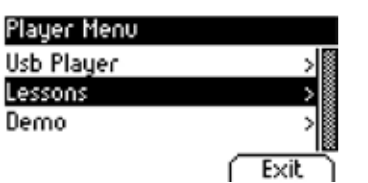

- 1. appuyez sur le bouton Player et sélectionnez avec les touches de curseur haut/ bas le sous-menu "Lessons".
- 2. en appuyant sur la touche de curseur droite, vous pouvez maintenant accéder au menu.
- 3. suivez les instructions du menu.
- 4. appuyez sur le bouton Exit pour quitter le menu.

## 5.6.3 FONCTION DE DÉMO

voir 5.2 (-> page 17)

# **6 MENU FONCTIONS**

Tous les paramètres modifiés sont réinitialisés lorsque vous éteignez votre piano numérique. Vous pouvez modifier cette fonction afin d'enregistrer vos paramètres (voir 6.2.7)

> Dans le menu Function Menu, vous pouvez modifier de nombreux paramètres. Pour activer ce menu, procédez comme suit:

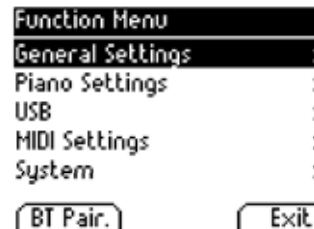

REMARQUE

- 1. Appuyez sur le bouton Menu.
- 2. Utilisez les touches de curseur haut/bas pour sélectionner l'un des sous-menus.
- 3. Appuyez sur la touche de curseur droite pour entrer dans le sous menu correspondant. Les touches de curseur droite/gauche vous permettent de définir les valeurs souhaitées. Tous les changements sont adoptés immédiatement.

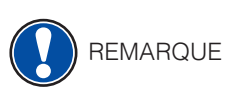

Lorsque vous entrez dans l'un des sous-menus, le bouton de gauche est principalement consacré à la fonction « Reset ». Appuyez sur ce bouton pour réinitialiser le paramètre choisi aux valeurs par défaut.

4. Utilisez le bouton « Exit » pour quitter le menu.

# 6.1 TABLEAU DES RÉGLAGES

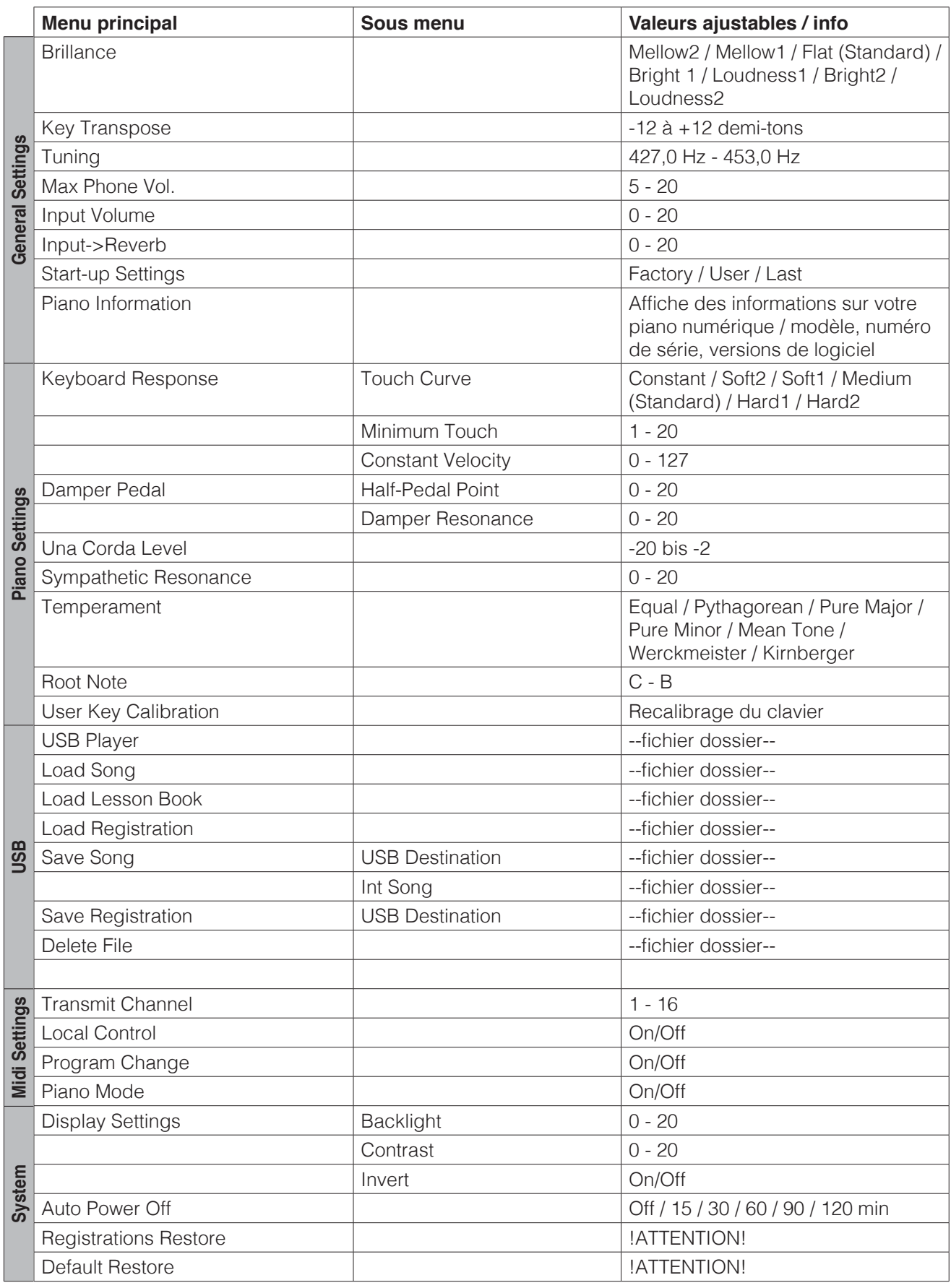

# 6.2 PARAMÈTRES GÉNÉRAUX

Ce menu contient les paramètres généraux.

Pour accéder au menu General Settings, procédez comme suit :

- 1. Entrez dans le menu Function Menu en appuyant sur le bouton Menu.
- 2. Utilisez les touches de curseur haut/bas pour sélectionner le sous-menu "General Settings" et appuyez sur la touche de curseur droite pour entrer.
- 3. Utilisez le bouton Exit pour quitter le menu.

### 6.2.1 BRILLIANCE

 Les réglages de brillance peuvent être utilisés pour obtenir un son encore plus clair ou plus feutré.

Pour ce faire, procédez comme suit :

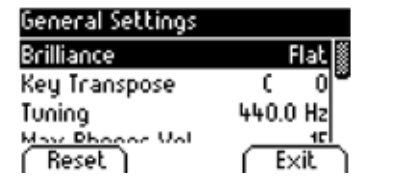

- 1. Entrez dans le menu "General Settings" (-> page 28) et naviguez jusqu'au sous-menu "Brillance".
- 2. Utilisez les touches de curseur droite/gauche pour régler la brillance souhaitée.
- 3. Utilisez le bouton Exit pour quitter le menu.

#### 6.2.2 TRANSPOSITION

 Si vous avez besoin de vous adapter à la tonalité dans laquelle joue un autre musicien, vous pouvez y parvenir en transposant simplement votre piano numérique.

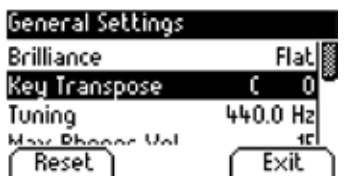

Pour ce faire, procédez comme suit :

- 1. Entrez dans le menu "General Settings" (-> page 28) et naviguez jusqu'au sous-menu "Key Transpose".
- 2. Utilisez les touches de curseur droite/gauche pour transposer de +/- 12 demi-tons tout en vérifiant sur le clavier.
- 3. Utilisez le bouton Exit pour quitter le menu.

CONSEIL

 Vous pouvez voir dans le menu principal si une transposition est activée. Dans ce cas, l'abréviation "Tr" est surlignée en noir dans le coin supérieur droit.

#### 6.2.3 ACCORD FIN

 Si vous avez besoin d'affiner l'accord de votre piano numérique, vous pouvez utiliser cette fonction. Pour ce faire, procédez comme suit :

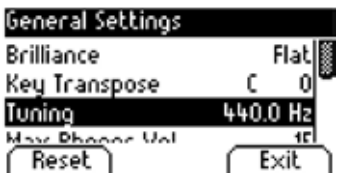

- 1. Entrez dans le menu "General Settings" (-> page 28) et naviguez jusqu'au sous-menu "Tuning".
- 2. Utilisez les touches de curseur droite/gauche pour régler la hauteur désirée.
- 3. Utilisez le bouton "Exit" pour quitter le menu.

## 6.2.4 VOLUME MAXIMUM DES ÉCOUTEURS

 Cette fonction vous permet de déterminer le volume maximal du casque lorsque le volume général est au maximum.

Pour ce faire, procédez comme suit :

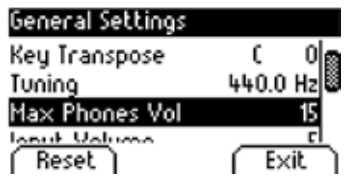

- 1. Entrez dans le menu "General Settings" (-> page 28) et naviguez jusqu'au sous-menu " Max Phones Vol".
- 2. Utilisez les touches de curseur droite/gauche pour régler le volume souhaité.
- 3. Utilisez le bouton "Exit" pour quitter le menu.

# 6.2.5 VOLUME D'ENTRÉE

 Cette fonction détermine le volume d'un appareil audio connecté via le port LINE IN par rapport au volume global du piano.

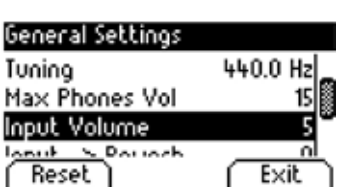

Pour ce faire, procédez comme suit :

- 1. Entrez dans le menu "General Settings" (-> page 28) et naviguez jusqu'au sous-menu " Input Volume ".
- 2. Utilisez les touches de curseur droite/gauche pour régler le volume souhaité.
- 3. Utilisez le bouton "Exit" pour quitter le menu.

## 6.2.6 VOLUME DE LA RÉVERBÉRATION

 Cette fonction vous permet de déterminer le volume de la réverbération par rapport au son joué.

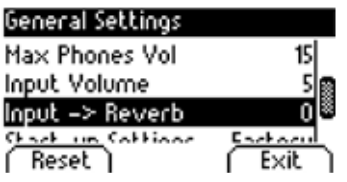

Pour ce faire, procédez comme suit :

- 1. Entrez dans le menu " General Settings" (-> page 28) et naviguez jusqu'au sous-menu " Input -> Reverb".
- 2. Utilisez les touches de curseur droite/gauche pour régler le volume souhaité.
- 3. Utilisez le bouton "Exit" pour quitter le menu.

Input Volume

# 6.2.7 PARAMÈTRES DE DÉMARRAGE

 Cette fonction vous permet de déterminer quels paramètres doivent être chargés lors de la mise en marche de votre piano numérique.

Pour ce faire, procédez comme suit :

- 1. Entrez dans le menu "General Settings" (-> page 28) et naviguez jusqu'au sous-menu "Start-up Settings".
- General Settings **Europe Entryme 2.** Utilisez les touches de curseur droite/gauche pour sélectionner l'un des paramètres suivants :
- **Input -> Reverb 1**<br>Start-up Settings Factory **stantings Factory:** Le piano démarre avec les réglages d'usine par défaut.
	- **Exalgerentien**<br>**Reset du la défaut de la défaut du la défaut du la défaut de la défaut du la défaut du la défaut du la défaut** sous "Defaut" (-> page 38), il sera rappelé à chaque mise en marche.
		- **Last:** au démarrage, le piano conserve les paramètres qui ont été sélectionnés avant de l'éteindre.

3. Utilisez le bouton "Exit" pour quitter le menu.

#### 6.2.8 INFORMATIONS SUR LE PIANO

 Cette fonction fournit des informations concernant la version matérielle et logicielle de votre piano numérique GEWA. Vous avez besoin de ces informations pour communiquer avec le service après-vente.

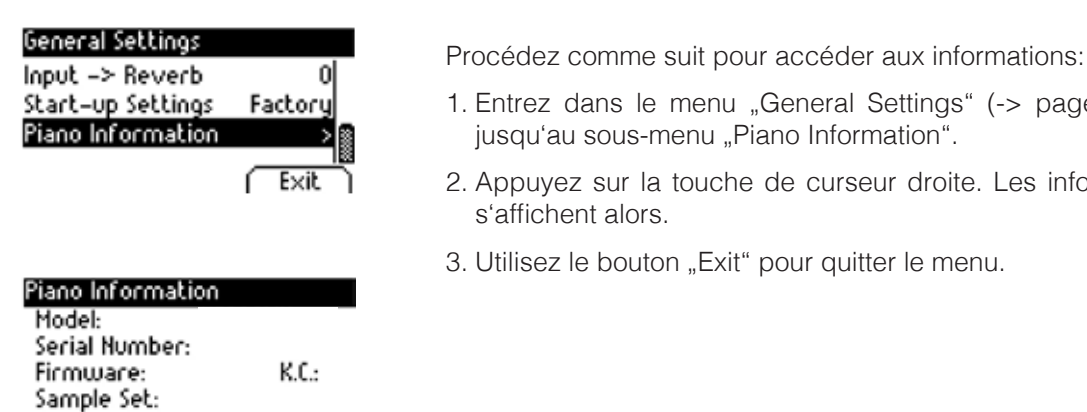

 $Exit$ 

(Sbk Test)

- **Start-up Settings Factoru 1.** Entrez dans le menu "General Settings" (-> page 28) et naviguez jusqu'au sous-menu "Piano Information".
	- $\sqrt{\frac{Exit}{ex}}$  2. Appuyez sur la touche de curseur droite. Les informations requises s'affichent alors.
		-

# 6.3 RÉGLAGES DU PIANO

 Dans cette rubrique, vous pouvez définir les paramètres du piano qui vous conviennent. Il s'agit notamment du comportement du clavier, de la pédale et de la résonance de votre piano numérique GEWA.

Pour accéder au menu "Piano Settings" procédez comme suit :

- 1. Entrez dans le menu Function Menu en appuyant sur le bouton Menu.
- 2. Utilisez les touches de curseur haut/bas pour sélectionner le sous-menu "Piano Settings" et appuyez sur la touche de curseur droite pour y accéder.
- 3. Utilisez le bouton "Exit" pour quitter le menu.

#### 6.3.1 RÉPONSE DU CLAVIER

 Cette fonction vous permet de modifier la sensibilité du clavier. Au plus la sensibilité est grande, au moins vous avez besoin d'appuyer sur les touches pour produire un son plus fort.

 Pour modifier la sensibilité au toucher, procédez comme suit :

- 1. Entrez dans le menu "Piano Settings" (-> voir 6.3) et naviguez jusqu'au sous-menu "Keyboard Response" en utilisant les touches de curseur haut/bas.
- 2. Entrez dans le sous-menu en appuyant sur la touche de curseur droite. Vous pouvez ainsi modifier les paramètres suivants :
	- **Touch Curve:** Choisissez l'un des niveaux de sensibilité prédéfinis:
		- Medium: Réglage par défaut. Il correspond à une sensibilité moyenne et est recommandé pour la plupart des joueurs.
		- Soft1: Grande sensibilité au toucher. Elle est recommandée pour les joueurs inexpérimentés et les enfants.
		- Soft 2: Très grande sensibilité au toucher.
		- Hard 1: Sensibilité faible. Celui-ci convient aux joueurs avec une force de frappe élevée.
		- Hard 2: Sensibilité très faible.
		- Constant: Sans aucune sensibilité au toucher.

 Testez les différents niveaux de sensibilité en jouant pour trouver le réglage idéal pour vous.

- **Minimum Touch:** Définissez ici le niveau de toucher minimum.
- **Constant Velocity:** Définissez une valeur de sensibilité pour le niveau prédéfini Constant.
- 3. appuyez sur le bouton Exit pour quitter le menu

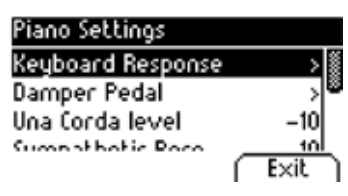

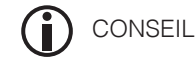

# 6.3.2 PÉDALE DE SUSTAIN

 Cette fonction vous permet de modifier le comportement de la pédale de sustain de votre piano numérique. Dans un piano acoustique, les cordes résonnent librement lorsque la pédale de sustain est enfoncée ("Damper resonance"), mais elle peut aussi n'être enfoncée qu'à moitié pour être jouée de manière nuancée ("Half-Pedal").

 Ces deux caractéristiques sont simulées par votre piano numérique, ce qui contribue à un résultat sonore très naturel.

> Pour régler les paramètres de la pédale de sustain, procédez comme suit :

- Piano Settings **1.** Entrez dans le menu "Piano Settings" (-> voir page 31) et naviguez keuboard Response > > > jusqu'au sous-menu "Damper Pedal" en utilisant les touches de curseur haut/bas.
- Una Corda level  $\begin{bmatrix} -10 \\ -10 \end{bmatrix}$  2. Entrez dans le sous-menu en appuyant sur la touche de curseur droite Vous pouvez ainsi modifier les paramètres suivants :
	- **Half-Pedal Point:** Définissez le point d'action de l'effet demi pédale lorsque la pédale de sustain est enfoncée.
	- **Damper Resonance:** Déterminez l'intensité de la résonance des cordes lorsque vous enfoncée la pédale de sustain.
	- 3. Utilisez le bouton Exit pour quitter le menu.

#### 6.3.3 NIVEAU UNA CORDA

 Grâce à cette fonction, vous pouvez déterminer l'impact de la pédale gauche (pédale Una Corda) de votre piano numérique sur le son.

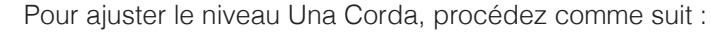

- Piano Settings<br> **Reuboard Response** 1. Entrez dans le menu "Piano Settings" (-> voir page 31) et naviguez jusqu'au sous-menu "Una Corda Level" en utilisant les touches de curseur haut/bas
	- **Exit de la dividence** de curseur droite/gauche, réglez le paramètre comme vous le souhaitez.
		- 3. Utilisez le bouton Exit pour quitter le menu.

#### 6.3.4 RÉSONNANCE PAR SYMPATHIE

 Lorsqu'on joue une note sur un piano acoustique certaines cordes se mettent à résonner indirectement (résonnance par sympathie). Ce comportement est simulé par votre piano numérique GEWA contribuant ainsi à un son plus naturel. Vous pouvez définir l'intensité de cette caractéristique ici.

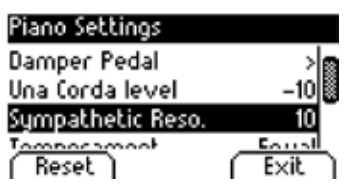

Damper Pedal Una Corda level

> Pour régler la résonance des cordes par sympathie, procédez comme suit :

- 1. Entrez dans le menu "Piano Settings" (-> voir page 31) et naviguez jusqu'au sous-menu "Sympathetic Reso." en utilisant les touches de curseur haut/bas.
- 2. Avec les touches de curseur droite/gauche, réglez le paramètre comme vous le souhaitez tout en jouant pour en vérifier le résultat.
- 3. Utilisez le bouton Exit pour quitter le menu.

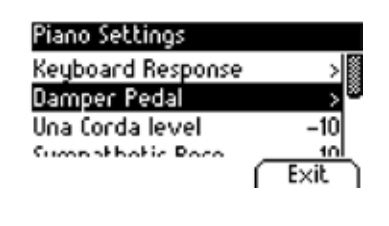

## 6.3.5 TEMPÉRAMENT

Vous pouvez ajuster l'accord de votre piano numérique, également appelé "tempérament", pour jouer par exemple de la musique d'époques plus anciennes avec la plus grande authenticité. Ceci est particulièrement utile pour le son de clavecin de votre piano numérique GEWA.

Pour régler le tempérament, procédez comme suit :

- 1. Entrez dans le menu "Piano Settings" (-> voir page 31) et naviguez jusqu'au sous-menu "Temperament" en utilisant les touches de curseur haut/bas.
- 2. A l'aide des touches de curseur droite/gauche, choisissez l'un des accordages/tempéraments suivants :
	- Equal Tempérament égal (accord standard pour les pianos modernes).
	- Pythagorean Système d'accordage basé sur des quintes pures, adapté à la musique médiévale.
	- Pure Major Un accord pur pour la musique modale comme la musique classique indienne.
	- Pure Minor Accordage pur pour la musique modale en mineur.
	- Meantone Basé sur des tierces pures, adapté à la musique de la Renaissance et la musique baroque.
	- Werck. III Système d'accordage tempéré qui a inspiré le Clavecin Bien Tempéré de J.S.Bach.
	- Kirnb. III Un autre accordage bien tempéré, largement utilisé pour les orgues baroques.
- 3. Utilisez le bouton Exit pour quitter le menu.

#### 6.3.6 NOTE FONDAMENTALE

 Dans ce sous-menu, vous pouvez définir la note fondamentale d'un tempérament (voir 6.3.5).Si l'on choisit par ex. un réglage majeur pur, et si le morceau est en mi majeur, vous devez changer la note fondamentale en Mi.

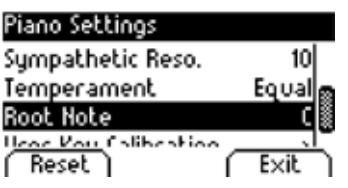

- 1. Entrez dans le menu "Piano Settings" (-> voir page 31) et naviguez jusqu'au sous-menu "Root Note" en utilisant les touches de curseur haut/bas.
- 2. A l'aide des touches de curseur droite/gauche, sélectionnez la note fondamentale souhaitée.
- 3. Utilisez le bouton Exit pour quitter le menu.

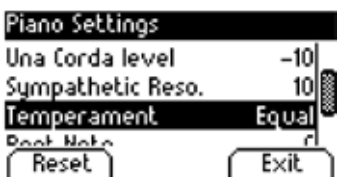

# 6.4 USB

 Dans ce menu, vous contrôlez tous les paramètres et fonctions liés à la connexion USB de votre piano numérique.

Pour accéder au menu USB, procédez comme suit :

- 1. Branchez un dispositif USB dans le port USB correspondant. La note " Drive found" " indique brièvement que la connexion a été réussie. Dans l'écran principal, l'abréviation "Drv" est surligné en noir.
- 2. Entrez dans le menu des fonctions en appuyant sur le bouton Menu et utilisez les touches du curseur haut/bas pour sélectionner le sous-menu "USB". Ensuite, appuyez sur la touche de curseur droite pour entrer.
- 3. Naviguez dans les sous-menus suivants qui s'ouvrent lorsque la touche de curseur droite est pressée :
- **INS USB Player:** Cette fonction permet d'accéder au lecteur USB (-> page 25)
- **Usb Player**<br> **Load Song**<br> **Load Song**<br> **Load Song**<br> **Load Song**<br> **Load Song**<br> **Load Song**
- votre piano.<br>
<br>  **Load Less**<br>
<br>  **Load Less**<br>
peuvent être **Example 19 Save Song de Save Song de Load Lesson Book:** Des morceaux dans un format spécial d'apprentissage<br> **Save Registrations** > servent être chargées à partir de la connexion USB de votre piano numérique. peuvent être chargées à partir de la connexion USB de votre piano numérique.
	- **Exit de Load Registrations:** Ici vous pouvez charger une mémoire de registration qui a<br>**Exit de la cause de sur le périphérique USB**  été sauvegardée sur le périphérique USB.
		- **Save Song:** Vous pouvez sauvegarder un enregistrement sur la clé USB. Sélectionnez le morceau en utilisant les touches de curseur et en appuyant sur le bouton " Save " pour le stocker sur le périphérique USB.
		- **Save Registrations:** Avec cette fonction, yous pouvez sauvegarder une mémoire de registration sur le périphérique USB. Sélectionnez la mémoire de registration souhaitée à l'aide des touches de curseur et appuyez sur le bouton "Save".
		- **Delete File:** Vous pouvez supprimer un fichier de votre périphérique USB ici. Choisissez le fichier que vous avez l'intention de supprimer en utilisant les touches de curseur haut/bas et appuyez sur le bouton "Delete"
		- 4. Suivez les instructions du menu correspondant en utilisant les touches de curseur et les boutons.
		- 5. Utilisez le bouton « Exit » pour quitter le menu.
		- 6. Débranchez le périphérique USB. Le message "Drive lost" (lecteur perdu) s'affiche brièvement.

## 6.5 PARAMÈTRES DU SYSTÈME

Vous pouvez ici déterminer les paramètres qui affectent le système dans son ensemble.

Pour accéder au menu System, procédez comme suit :

- 1. Entrez dans le menu des fonctions en appuyant sur le bouton Menu.
- 2. Utilisez les touches de curseur haut/bas pour sélectionner le sous-menu "System" et appuyez sur la touche de curseur droite pour y accéder.
- 3. Utilisez le bouton Exit pour quitter le menu.

Load Lesson Book Delete File

## 6.5.1 PARAMÈTRES D'AFFICHAGE

 Ici, vous pouvez ajuster l'affichage selon vos souhaits.

Procéder comme suit :

- 1. Activez le menu "System" (-> voir 6.5) et utiliser les touches de curseur haut/ bas du sous-menu "Display Settings".
- 2. En appuyant sur la touche de curseur droite, vous pouvez maintenant accéder aux différents éléments du menu:

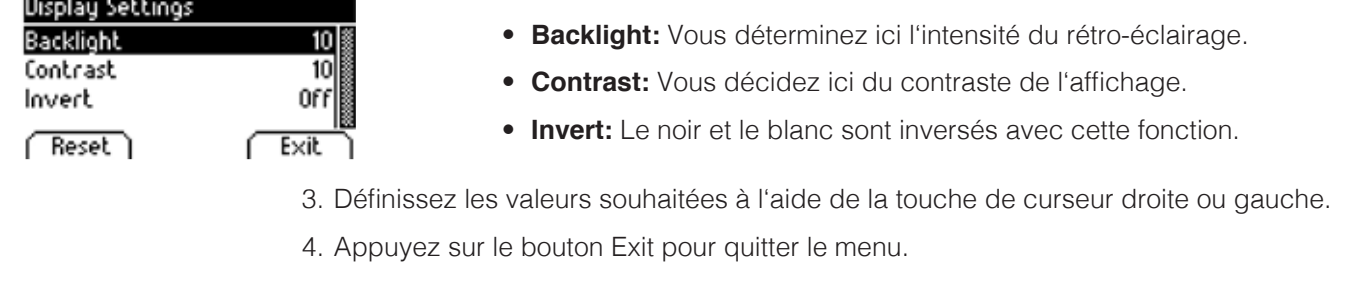

# 6.5.2 ARRÊT AUTOMATIQUE

 Afin d'économiser l'énergie, votre piano numérique possède une fonction d'arrêt automatique. Après la durée sélectionnée pendant laquelle vous ne jouez pas ou n'appuyez pas sur un bouton, le piano s'éteint automatiquement.

Pour ajuster le délai, procédez comme suit :

- 1. Entrez dans le menu "System" (-> voir 6.5) et naviguez jusqu'au sousmenu "Auto Power Off" en utilisant les touches de curseur haut/bas.
- 2. Utilisez les touches de curseur droite/gauche pour ajuster la période<br>de temps comme vous le souhaitez.<br>2. Utilisez le beuten Exit pour quitter le monu. de temps comme vous le souhaitez.
	- 3. Utilisez le bouton Exit pour quitter le menu.

## 6.5.3 RESTAURATION DES MÉMOIRES DE REGISTRATION

 ATTENTION ! Avec cette fonction, vous supprimez toutes les mémoires de registration qui sont sauvegardées dans la fonction "User Settings" (-> page 38).

Procédez comme suit :

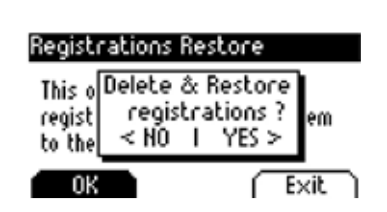

- 1. Entrez dans le menu "System" (-> voir 6.5) et naviguez dans le sousmenu "Registrations Restore" à l'aide des touches de curseur haut/ bas.
- regist registrations ?<br>
to the < H0 I YES ><br>
depended depending to monument droite. Ensuite, suivez les instructions données dans le menu.<br>Exit
	- $\sqrt{\frac{Exit}{x}}$  3. Utilisez le bouton Exit pour quitter le menu.

### 6.5.4 RESTAURATION DES PARAMÈTRES PAR DÉFAUTS

 ATTENTION ! Cette fonction vous permet de supprimer les réglages qui ont été enregistrés dans la fonction "Default" du menu "User Settings" (-> page 38).

Procédez comme suit :

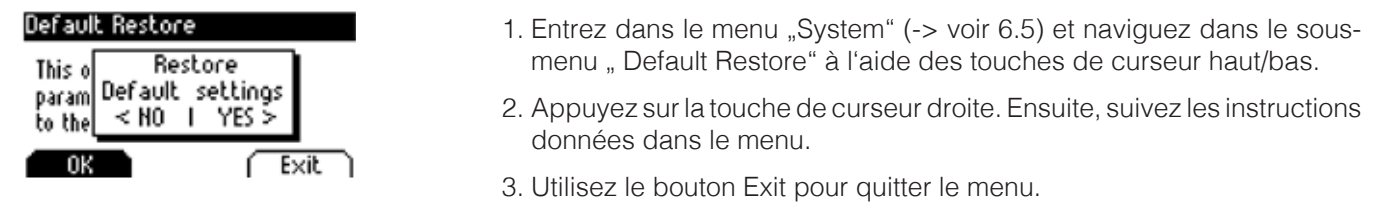

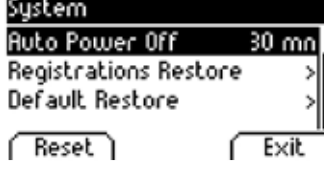

# 6.6 RÉGLAGES MIDI

Le menu "MIDI Settings" vous permet de régler les fonctions MIDI de votre piano numérique.

Pour y accéder, procédez comme suit :

- 1. Activez le menu des fonctions en appuyant sur le bouton Menu.
- 2. sélectionnez le menu "MIDI Settings" en utilisant les boutons de curseur haut/bas
- 3. appuyez sur le bouton Exit pour quitter le menu.

#### 6.6.1 CANAL DE TRANSMISSION MIDI

 Utilisez le canal de transmission MIDI pour spécifier quel canal (1-16) doit transmettre les signaux entre le piano numérique et l'appareil connecté.

Pour sélectionner le canal de transmission MIDI, procédez comme suit :

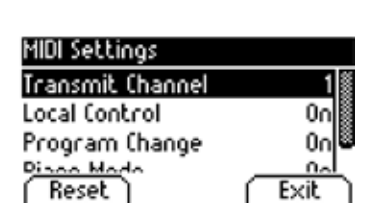

- 1. Entrez dans le menu "MIDI Settings" (-> voir 6.6) et naviguez jusqu'au sous-menu "Transmit Channel" en utilisant les touches de curseur haut/bas.
- **Local Control community**<br>**Program Change 2.** Utilisez les touches de curseur droite/gauche pour sélectionner un canal de transmission. Le canal déterminé définit :
	- **Reset**  $\begin{bmatrix} \infty & \infty \\ \infty & \infty \end{bmatrix}$  = En mode Split : le canal de transmission de la zone droite du clavier. La zone gauche du clavier est automatiquement transmise par le canal MIDI le plus élevé suivant.
		- En mode Dual : le canal de transmission du premier son. Le deuxième son est automatiquement transmis par le canal MIDI le plus élevé suivant.
		- 3. Utilisez le bouton Exit pour quitter le menu.

## 6.6.2 CONTRÔLE LOCAL

 La fonction Local Control vous permet de déconnecter les haut-parleurs de votre piano numérique alors que les signaux sont encore transférés via la connexion MIDI OUT (Off). Ceci est très utile si vous souhaitez utiliser un autre instrument ou un programme d'enregistrement sur ordinateur en utilisant le clavier de votre piano numérique sans que celui-ci ne produise de son. Si vous voulez réactiver le son, réglez cette valeur sur "On".

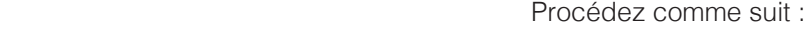

- 1. Entrez dans le menu "MIDI Settings" (-> voir 6.6) et naviguez jusqu'au sous-menu "local Control" en utilisant les touches de curseur haut/bas.
- 2. Utilisez les touches de curseur droite/gauche pour définir les paramètres On/Off.
- 3. Utilisez le bouton Exit pour quitter le menu.

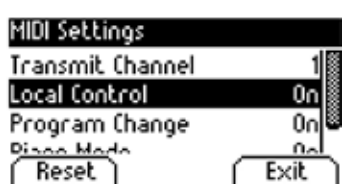

#### 6.6.3 CHANGEMENT DE PROGRAMME

 Grâce à la fonction de Program Change, vous pouvez déterminer si les informations relatives à un changement de programme (la sélection d'un autre son) doivent être transmises à l'appareil MIDI connectée à la borne MIDI OUT ou reçue d'un appareil MIDI connecté (On). Si vous ne voulez pas que ces informations soient transférées, réglez ce paramètre sur Off.

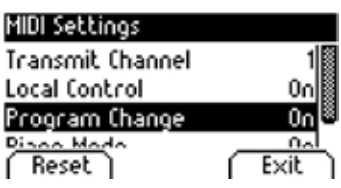

Procédez comme suit :

- 1. Entrez dans le menu "MIDI Settings" (-> voir page 36) et naviguez jusqu'au sous-menu "Program Change" en utilisant les touches de curseur haut/bas.
- 2. Utilisez les touches de curseur droite/gauche définir les paramètres On/Off.
- 3. Utilisez le bouton Exit pour quitter le menu.

#### 6.6.4 MODE PIANO

 Avec la fonction Piano Mode, vous déterminez comment les données MIDI entrantes des canaux 1 et 2 sont traitées. Si le mode est désactivé (Off), seul le GM-Chorus est disponible pour les 16 canaux de transmission MIDI.

 Si le mode Piano est activé (On) et si un son de piano est sélectionné, les canaux 1 et 2 sont enrichis d'effets de piano compatibles (résonance des cordes, résonance des étouffoirs). Pour les canaux 3 à 16, le GM Chorus peut encore être ajouté.

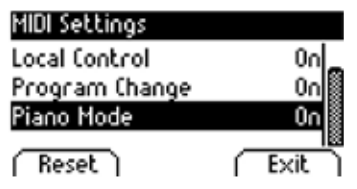

Procédez comme suit :

- 1. Entrez dans le menu "MIDI Settings" (-> voir page 36) et naviguez jusqu'au sous-menu "Piano Mode" en utilisant les touches de curseur haut/bas.
- 2. Utilisez les touches de curseur droite/gauche pour définir les paramètres On/Off.
- 3. Utilisez le bouton Exit pour quitter le menu.

REMARQUE Par défaut, le mode Piano est réglé sur "On"

# **7 PARAMÈTRES DE L'UTILISATEUR**

## 7.1 MÉMOIRES DE REGISTRATION

 Votre piano numérique peut stocker des réglages dans 3 banques (A, B, C) qui contiennent chacune 6 emplacements. Cela vous permet de garder en mémoire vos paramètres utilisateur. Vous pouvez enregistrer tous les sons avec les effets assignés, les combinaisons de sons (Split, Dual, 4Hand), les réglages du métronome ainsi que presque tous les réglages du menu des fonctions.

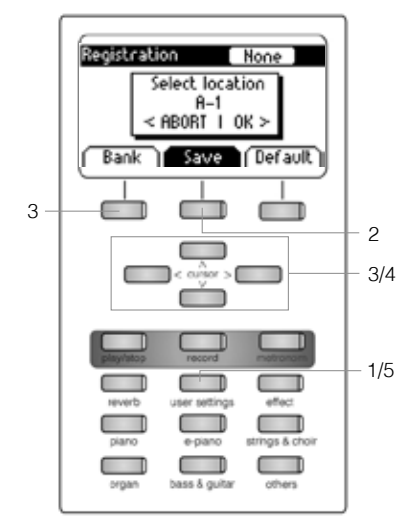

 $\begin{array}{c|c|c|c|c} \n\text{R-I} & \text{R-I} & \text{Pour enregister un réglage, procédez comme suit :} \\
\hline\n\end{array}$ 

- **Bank Save Clefault** | **1. Appuyez sur le bouton "User Settings".** 
	- **2. Appuyez sur le bouton "Save".**
	- **3.** Utilisez le bouton "Bank" pour sélectionner l'une des banques et les touches de curseur haut/bas pour sélectionner l'espace de stockage final.
	- 1/5 4. Appuyez sur la touche de curseur droite (OK) pour enregistrer vos paramètres ou sur la touche de curseur gauche (Abort) pour annuler.
		- **Frags & choir** 5. Utilisez à nouveau le bouton "User Settings" pour quitter le mode d'enregistrement.

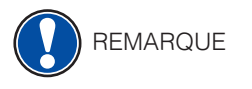

**CONSEIL** 

Vous pouvez écraser et réenregistrer autant de fois que vous le souhaitez.

 Une fois que vous avez trouvé votre réglage idéal, vous pouvez le définir comme réglage par défaut afin qu'il soit chargé à chaque fois que vous allumez votre piano numérique. Suivez les étapes 1 et 2 décrites ci-dessus. Enregistrez vos paramètres dans l'emplacement mémoire "Default" en appuyant sur le bouton Default et en confirmant votre sélection avec la touche de curseur droite (OK). Sélectionnez ensuite "User" comme paramètre de démarrage. (-> page 30)

## 7.2 RAPPEL DES MÉMOIRES DE REGISTRATIONS

 Pour utiliser l'une de vos mémoires de paramètres utilisateur enregistrées, procédez comme suit :

- 1. Appuyez sur le bouton "User Settings".
- 2. Appuyez sur le bouton "Bank" pour sélectionner la banque souhaitée (A, B, C).
- 3. Les 6 boutons de sélection des sons représentent maintenant les 6 emplacements de chaque banque (Banque A : Piano = A1, EPiano = A2, ...). Appuyez sur un de ces boutons de sélection pour accéder à l'espace de stockage souhaité. Si vous voulez choisir le paramètre par défaut, appuyez sur le bouton "Default ".
- 4. Utilisez à nouveau le bouton "User Settings" pour quitter le mode registration. Le réglage est conservé.
- Si la fenêtre "Empty" s'affiche lors de la sélection d'un emplacement, c'est que vous n'y avez pas encore mémorisé de registration.

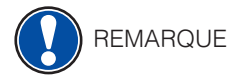

# **8 FONCTION D'ENREGISTREMENT ET DE LECTURE**

Votre piano numérique GEWA peut d'enregistrer votre jeu. Il peut stocker jusqu'à 4 morceaux composés de 8 pistes chacun.

## 8.1 ENREGISTREMENT D'UN MORCEAU

Track Song<br>Key Transpose suivants :  $\begin{array}{ccc} 3 & \begin{array}{ccc} \textcircled{\color{blue}1} & \textcircled{\color{blue}1} & \textcircled{\color{blue}1} \end{array} \end{array}$ 1  $-1/3$  $\overline{\phantom{0}}$ 

- Pour enregistrer votre jeu, procédez comme suit :
- **Recorder Constitution Constitution 1.** Entrez dans le menu enregistrement en appuyant sur le bouton Record. Avec les touches de curseur vous pouvez modifier les éléments
- **Frack:** Décidez quelle piste vous voulez enregistrer.
- <sup>3</sup> **Song:** Choisissez un des 4 espaces mémoire d'enregistrement.
	- **Key Transpose:** Transposez votre piano (-> page 28).
		- 2. Commencez à jouer. L'enregistrement débute dès que vous appuyez sur la première touche.
		- 3. Appuyez à nouveau sur la touche Record pour arrêter l'enregistrement. Écrasez l'enregistrement aussi souvent que souhaité.
		- **4.** Utilisez le bouton Exit pour quitter le menu.

 Le morceau enregistré ne sera pas effacé lorsque vous éteindrez votre piano numérique. REMARQUE

#### 8.1.1 MÉTRONOME EN MODE ENREGISTREMENT

Vous pouvez activer le métronome pour qu'il vous assiste lors de l'enregistrement.

Procédez comme suit :

- 1. Réglez le métronome comme vous le souhaitez (-> page 24).
- 2. Entrez dans le menu enregistrement en appuyant sur le bouton Record et effectuez vos réglages (-> voir 8.1).
- 3. Appuyez sur le bouton Metronome. Le métronome est maintenant activé.
- 4. Selon le rythme que vous avez choisi, vous obtenez les résultats suivants :
	- Métronome classique : Ceci sert uniquement de repère et ne sera donc pas audible dans l'enregistrement.
	- Accompagnement batterie : Il sera enregistré. Après avoir appuyé sur le métronome le piano compte deux mesures avant de commencer automatiquement l'enregistrement.
- 5. Appuyez sur le bouton Record pour arrêter l'enregistrement.

#### 8.2 LECTURE D'UN ENREGISTREMENT

Pour écouter vos morceaux enregistrés, procédez comme suit :v

- 1.Appuyez sur le bouton Play / Stop pour ouvrir le Song Player.
- 2.Appuyez à nouveau sur le bouton Play / Stop pour lire l'enregistrement affiché dans le coin supérieur gauche.
- 3. Pour avancer (FFW) ou reculer (REW) rapidement dans l'enregistrement, utilisez les touches de curseur droite/gauche. Une brève pression vous permet de sauter les barres dans leur ensemble, tandis qu'une Set A | Menu | Exit | pression prolongée accélère la lecture de l'enregistrement.
	- 4.Appuyez sur le bouton Play/Stop comme d'habitude pour arrêter la lecture.

 Pendant la lecture du morceau, vous pouvez accompagner votre enregistrement en jouant sur le clavier. De cette façon, vous pouvez jouer à "quatre mains" avec un deuxième pianiste virtuel.

Pour lire un autre morceau, appuyez sur la touche Menu. Naviguez jusqu'au menu "Song" et sélectionnez le morceau souhaité.

#### 8.3 ÉDITION D'UN ENREGISTREMENT

 Après l'enregistrement, vous pouvez procéder à d'autres modifications sur vos morceaux.

Procédez comme suit :

- 1. Appuyez sur le bouton Play / Stop pour ouvrir le Song Player.
- 2. Appuyez sur le bouton Menu. Le Lecteur s'ouvre. Utilisez les touches de curseurs pour modifier les éléments suivants :

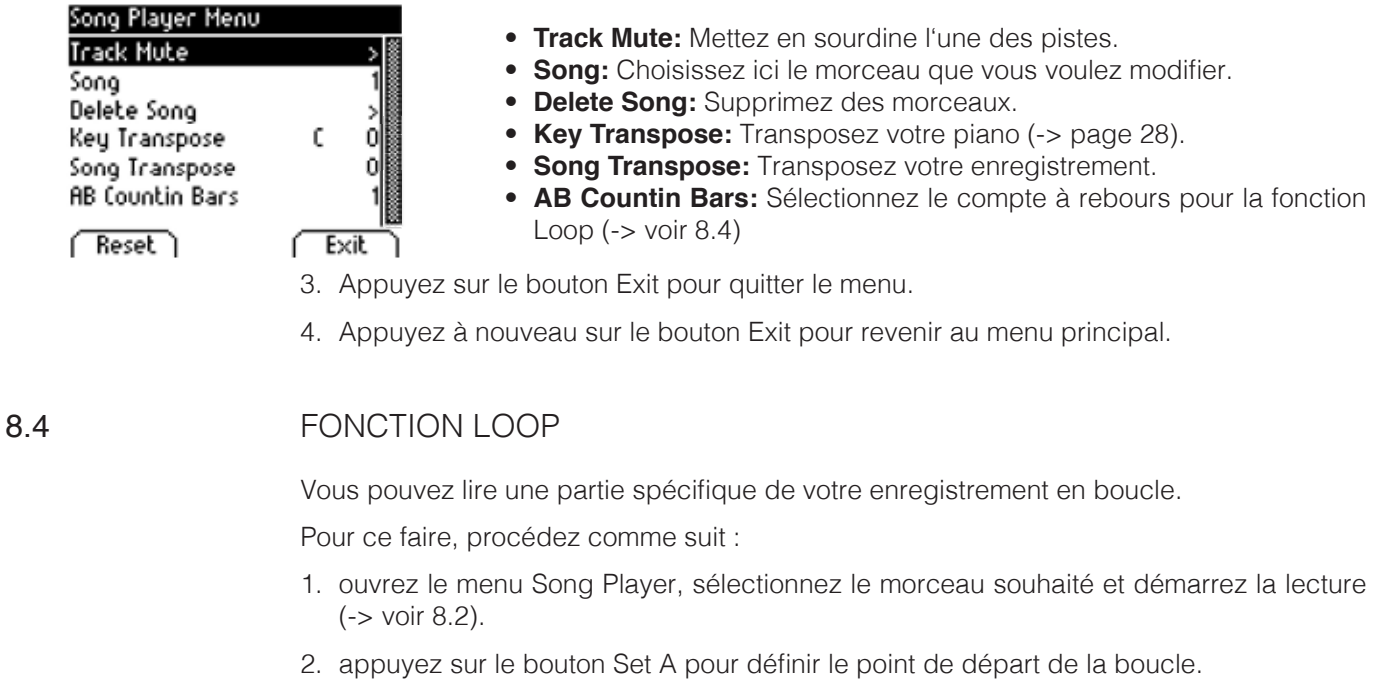

- 3. Appuyez sur le bouton Set B pour définir le point final de la boucle. Le métronome compte une mesure et la partie sélectionnée est mise en boucle.
- 4. si vous voulez varier le nombre de mesures du compte, appuyez sur le bouton Menu dans le menu Song Player et sélectionnez le nombre qui vous convient le mieux.
- 5. Appuyez sur le bouton Clear AB pour quitter le mode Loop.

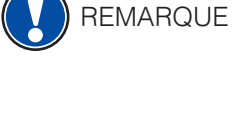

Song Player

 $J = 120$ 

**CONSEIL** 

 $\leq$  REW

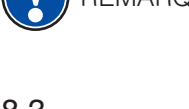

# **9 CALIBRAGE UTILISATEUR DU CLAVIER**

Chaque piano numérique GEWA est calibré lors de la fabrication. C'est-à-dire que le comportement d'attaque (dynamique) de chaque clavier est mesuré dans une procédure spéciale et réglé précisément pour l'uniformité entre les différentes notes et ce réglage individuel est stocké dans chaque appareil.

 Comme avec un piano droit ou un piano à queue, cela peut également arriver avec un piano numérique que la mécanique complexe dévie de son réglage initial lors du transport de l'instrument ou lors d'une utilisation intensive sur une longue période et qu'ainsi de légères irrégularités se produisent. Par conséquent, dans le cas d'un piano droit ou d'un piano à queue, un ajustement de la mécanique est donc effectué à intervalles réguliers par un professionnel afin de rétablir une jouabilité uniforme.

 Votre piano numérique GEWA réagit beaucoup moins au transport ou à une utilisation intensive. Toutefois, si une ou plusieurs touches jouent trop fort ou trop doucement, vous pouvez très facilement faire un réglage dans le logiciel du piano lui-même. Pour cela, nous proposons le mode de calibrage pour tous nos modèles. Bien que l'utilisation en soit très facile, nous ne recommandons qu'aux utilisateurs expérimentés d'effectuer eux-mêmes un calibrage et, en cas de doute, de consulter un technicien pianos ou un revendeur de leur choix.

# 9.1 ENTRER DANS LE MODE CALIBRAGE

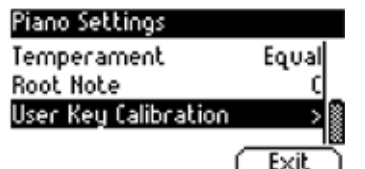

 Appuyez sur le bouton Menu pour accéder au menu Function Menu. Utilisez maintenant les touches de curseur pour sélectionner le menu Piano Settings. Dans ce menu, vous trouverez le sous-élément User Key Calibration. Sélectionnez-le et appelez le mode de calibrage avec la touche de curseur droite.

#### 9.2 CRÉER UN CALIBRAGE UTILISATEUR

 Si vous n'avez jamais utilisé le mode Calibrage, le piano démarre normalement avec le calibrage d'usine. Si vous modifiez le calibrage de votre piano numérique, ces modifications seront sauvegardées dans ce que l'on appelle le calibrage utilisateur et le piano démarrera avec ce calibrage. Vous pouvez modifier le calibrage utilisateur à tout moment ou revenir au calibrage d'usine.

Pour calibrer, procéder comme suit:

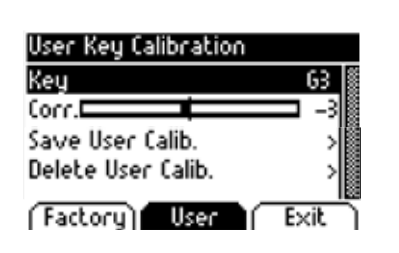

- 1. Lorsque le mot "Key" est en surbrillance, sélectionnez la touche que vous<br>Coubeitez estimates en surprisent eigenlance, sélectionnez la piene receppe? souhaitez calibrer en appuyant simplement dessus. Le piano reconnaît<br>euternationsment le teuche et l'effiche è l'égren Meus pouvez également automatiquement la touche et l'affiche à l'écran. Vous pouvez également utiliser les boutons de curseur droite ou gauche pour passer d'une touche à l'autre.
- **Factoru)** User Exit 2. Sélectionnez maintenant "Corr" avec les touches de curseur haut/ bas et réglez la valeur d'étalonnage avec les touches de curseur gauche/droite. À gauche, la touche devient "plus douce", à droite, "plus dure". La barre au milieu indique graphiquement l'écart par rapport à la valeur zéro, la valeur numérique est indiquée à droite.
	- 3. Répétez l'opération pour chaque touche à calibrer.

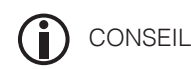

 À titre de comparaison, continuez à jouer les notes adjacentes avec la même attaque pour savoir si le son calibré est ajusté de manière uniforme. Avant tout calibrage, assurez-vous que la bonne touche est affichée à l'écran.

#### 9.3 COMPARER LE CALIBRAGE USINE ET UTILISATEUR

 Afin de vérifier si le calibrage utilisateur a réussi, il est recommandé de le comparer au calibrage d'usine original en utilisant le bouton Factory (1) et le bouton User (2).

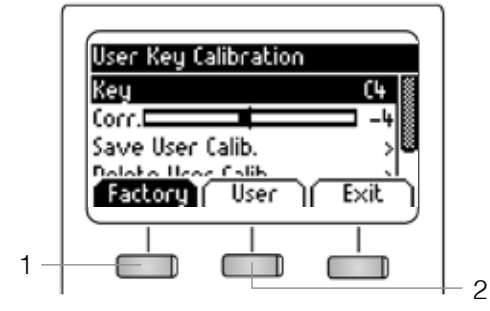

User Keu Calibration **antique actuellement sélectionné est mis en surbrillance à l'écran. Le**  $\mathbb{R}$  | Le calibrage utilisateur peut être ajusté à tout moment, alors qu'il n'est pas possible de modifier le calibrage d'usine.

#### 9.4 ENREGISTREMENT ET SUPPRESSION DU CALIBRAGE PAR L'UTILISATEUR

Pour enregistrer le calibrage utilisateur créé, sélectionnez l'entrée " Save User Calib." et confirmez avec la touche de curseur droite.

Pour supprimer le calibrage utilisateur créé, sélectionnez l'entrée "Delete User Calib." et confirmez avec la touche de curseur droite.

#### 9.5 QUITTER LE MODE CALIBRAGE

Pour quitter le mode de calibrage, appuyez sur le bouton "Exit".

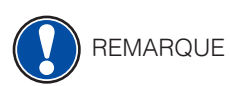

 Avant de quitter le mode de calibrage, assurez-vous que le calibrage que vous souhaitez utiliser est sélectionné. Si nécessaire, utilisez les touches "Factory" et "User" pour le sélectionner.

Toutes les informations sur les mises à jour sont disponibles sur notre site Web.

www.gewakeys.com

# **10 RACCORDEMENT D'UN PERIPHERIQUE**

Ici vous pouvez en apprendre davantage sur les options de connexion de votre piano

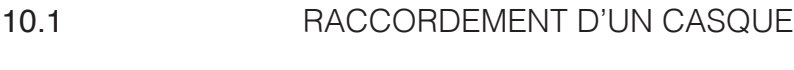

Connecter un ou deux casques aux sorties jack 6,3 mm sous la console.

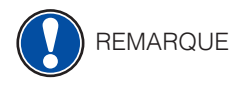

 Si les casques sont connectés à l'un ou aux deux des connecteurs de sortie casque, les haut-parleurs de votre piano numérique GEWA sont automatiquement désactivés et ne seront réactivés qu'après avoir retiré le(s) casque(s). Assurez vous que les deux connecteurs sont débranchés.

#### 10.2 RACCORDEMENT D'UN PERIPHERIQUE DE LECTURE

 Vous pouvez connecter des périphériques de lecture, tels que par exemple, un lecteur CD ou MP3 à votre piano numérique. Cela peut être utile lorsque vous répétez un morceau en mode Lecture. Lorsqu'il est correctement connecté, vous pourrez entendre les deux, le piano et le périphérique de lecture via les haut-parleurs du piano ou les écouteurs connectés. Vous pouvez contrôler la balance du volume facilement avec le contrôle du volume.

#### 10.3 RACCORDEMENT D'UN AMPLIFICATEUR

 Si vous avez besoin que votre piano numérique joue plus fort qu'avec les haut-parleurs intégrés, vous pouvez facilement le connecter à un système d'amplification en utilisant les sorties ligne (LINE OUT) à l'arrière de la console.

#### 10.4 RACCORDEMENT D'UN PC

 Vous pouvez relier votre piano numérique à votre PC avec la connexion USB-B à l'arrière de la console. Voici comment vous pouvez relier votre PC à votre piano numérique:

- 1. Éteindre votre piano numérique ainsi que votre PC.
- 2. Connecter votre piano numérique à votre PC avec un câble USB certifié.
- 3. Allumer votre piano numérique et votre PC.

 Votre piano numérique sera automatiquement reconnu par votre PC. Il existe divers outils logiciels appropriés (par exemple, logiciel d'enregistrement) sur la plupart des systèmes d'exploitation.

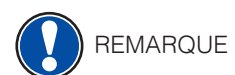

 Pour vérifier les détails sur l'échange de données entre votre piano numérique et un PC, il est recommandé d'utiliser les outils de contrôle fournis par le logiciel PC.

#### 10.5 BLUETOOTH AUDIO

 Votre piano numérique GEWA dispose d'une interface audio Bluetooth qui peut être utilisée pour lire de l'audio à partir d'appareils Bluetooth externes.

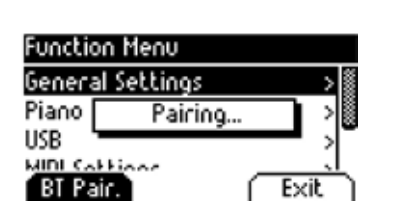

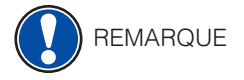

Veuillez procéder comme suit:

- Function Menu **1.** Dans le menu Démarrer, appuyez sur le bouton "Menu". Le bouton en haut à gauche est maintenant défini comme "BT-Pair".
- **Piano Pairing...** 2. Appuyez sur la touche de fonction "BT-Pair" et recherchez le piano sur votre smartphone ou votre tablette. Les propriétés Bluetooth de votre votre smartphone ou votre tablette. Les propriétés Bluetooth de votre périphérique externe sont disponibles dans les instructions du fabricant.

#### L'appareil sera identifié comme "GEWA Digital Piano".

- 3. Le piano numérique nécessite un code PIN avant le couplage BT. C'est **4392**
- 4. Une fois la connexion établie, vous pouvez lire des fichiers audio via le système de lecture du piano numérique.
- 5. Modifiez le volume d'entrée comme vous le souhaitez à l'aide du menu "Input Volume" (-> page 29).

# **11 INFORMATIONS COMPLEMENTAIRES**

À ce stade, nous aimerions expliquer quelques termes qui sont utilisés dans notre manuel d'utilisation. En outre, nous expliquons les caractéristiques de votre piano numérique.

#### 11.1 DEFINITIONS

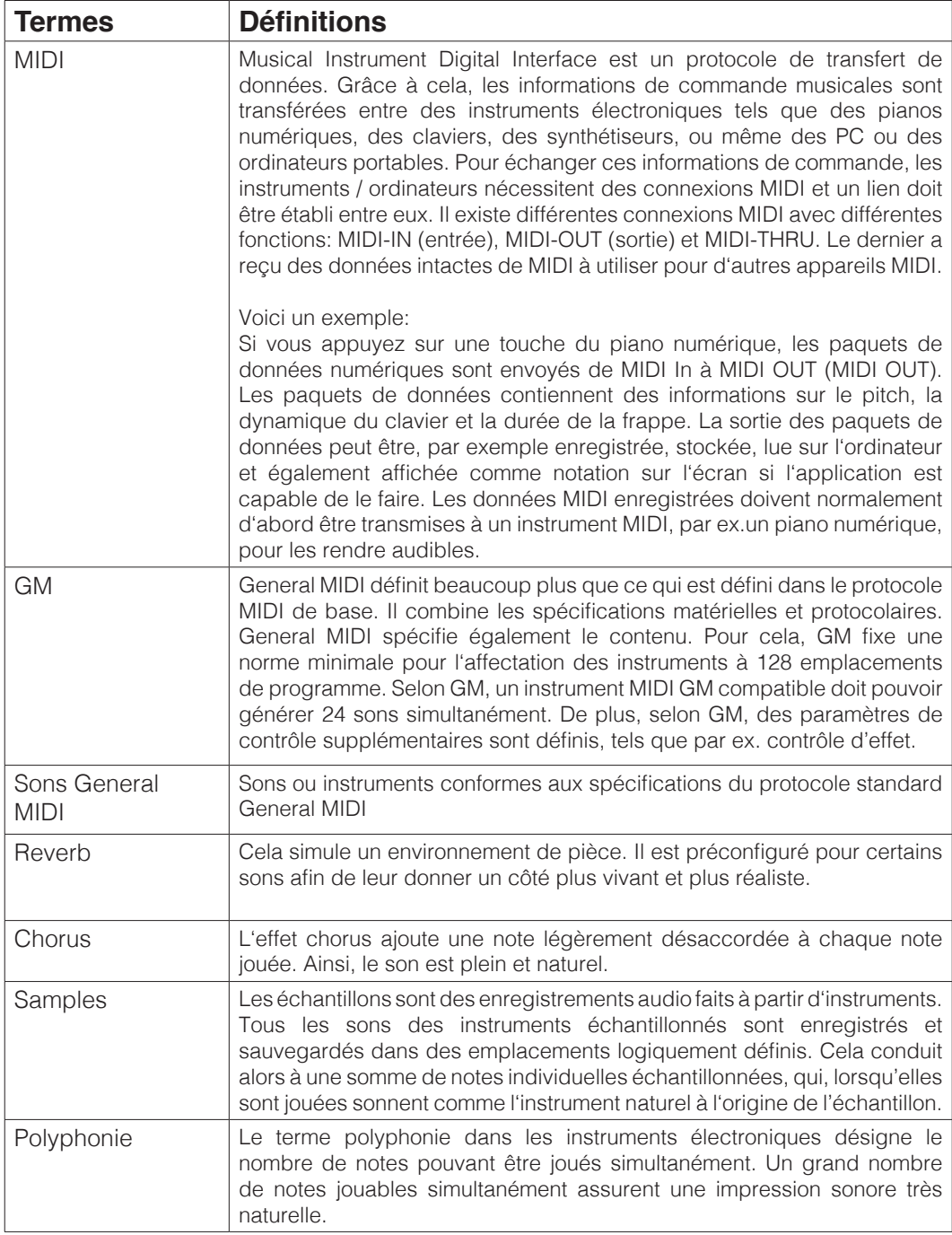

#### 11.2 GARANTIE

 Une garantie pour une période de 2 ans à partir de la date d'achat est accordée sur le matériel et la main-d'oeuvre par le revendeur où le piano numérique a été acheté à l'origine. En cas de défaut, l'acheteur a en première instance, exclusivement le droit à une réparation ou à la fourniture d'un produit de remplacement. L'instrument ou les pièces échangées deviennent alors la propriété du revendeur.

 En cas d'échec de la réparation, l'acheteur peut demander une réduction du prix d'achat ou se retirer du contrat et, si le revendeur est responsable du défaut, exiger une indemnisation pour les dommages et / ou les dépenses découlant du (ou des) défaut(s).

 L'acheteur doit informer immédiatement le revendeur de tout défaut constaté. La seule façon de prétendre à une garantie est que l'acheteur présente une preuve d'achat valide, telle que la facture d'achat.

 Les dommages résultant d'une manutention, d'un fonctionnement ou d'un stockage incorrects, ainsi que les cas de force majeure ou d'autres influences extérieures, l'utilisation de produits de consommation tels que, par ex. des piles rechargeables, des cordes, des peaux ou des joints ne sont pas couverts par la garantie.

 En cas de demande de prise en charge de garantie de votre appareil, prenez contact avec votre revendeur.

# **12 DÉPANNAGE ET SOLUTION**

En cas de dysfonctionnement, vous pouvez utiliser les conseils énumérés ici afin de corriger éventuellement le problème par vous-même et d'y remédier. Si vous ne réussissez pas, contactez s'il vous plaît votre revendeur.

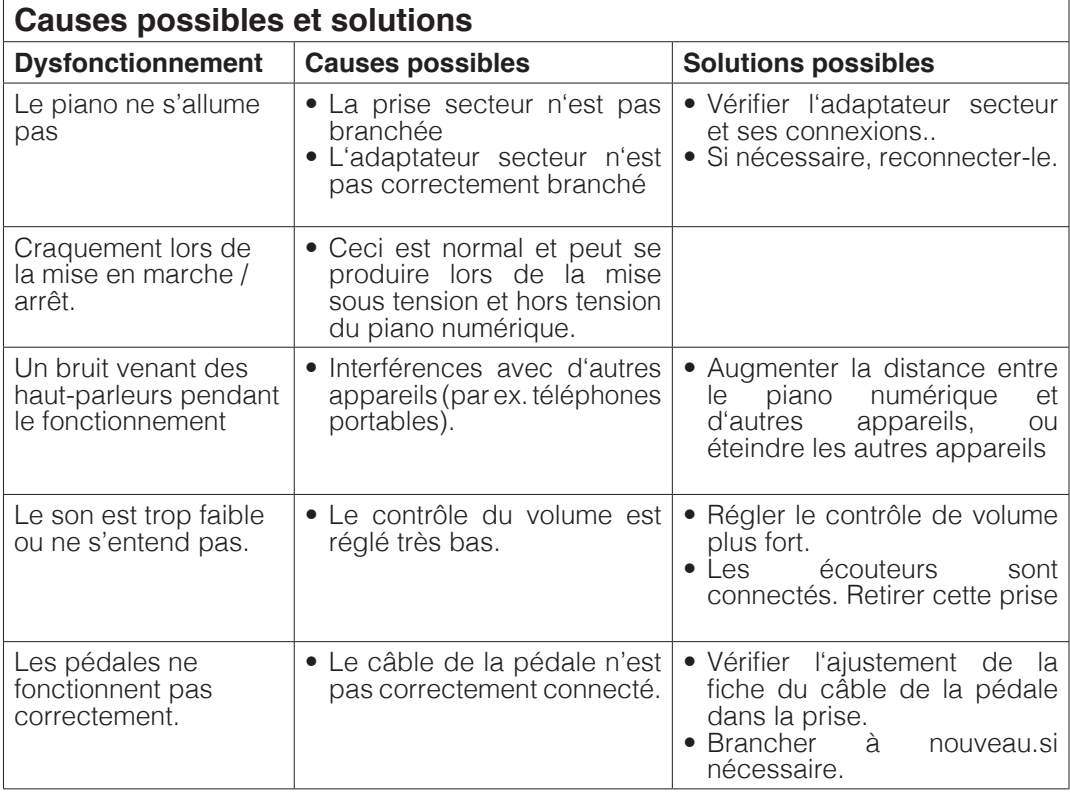

# **13 CARACTÉRISTIQUES TECHNIQUES**

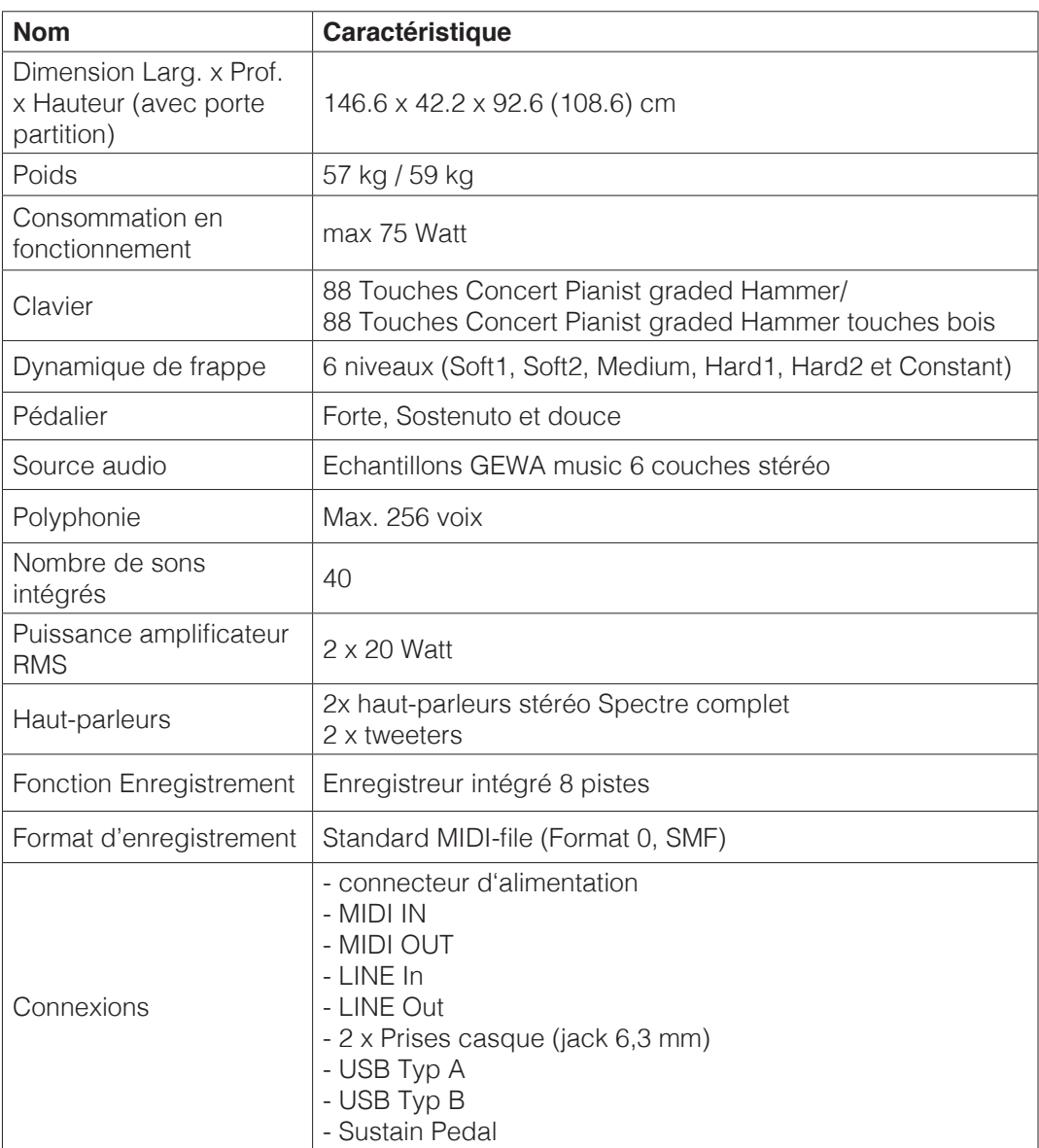

Fabricant: GEWA music GmbH Werkstraße 1 08626 Adorf GERMANY

www.gewamusic.com

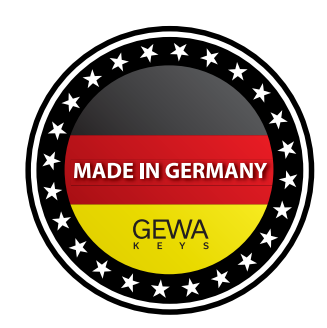

Version 1.0 Sous réserve de modifications ou d'erreurs